# ESCUELA SUPERIOR POLITECNICA DEL LITORAL

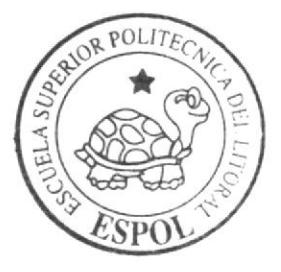

Programa de Tecnología en Computación y Diseño Gráfico

Proyecto de Graduación

Previo a la obtención del título de: ANALISTA DE SISTEMAS Tecnólogo en Diseño Gráfico y Publicitario

 $Tema$ : Banco de Imágenes y Recursos Multimedia

MANUAL DE USUARIO Y MARCA

> AUTORES: Hilda Vargas Félix Rodríguez

DIRECTORA: Mba. Nayeth Solórzano de Nan

Año 2004

ESCUELA SUPERIOR POLITÉCNICA DEL LITORAL

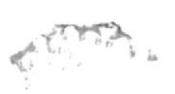

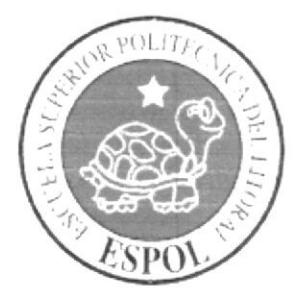

# PROGRAMA DE TECNOLOGÍA EN COMPUTACIÓN Y **DISEÑO GRÁFICO**

# **PROYECTO DE GRADUACIÓN**

# PREVIO A LA OBTENCIÓN DEL TÍTULO DE **ANALISTA DE SISTEMAS** TEGNÓLOGO EN DISEÑO GRÁFICO Y PUBLICITARIO

**TEMA BANCO DE IMÁGENES Y RECURSOS MULTIMEDIA** 

> **MANUAL DE USUARIO Y MARCA**

# **AUTORES HILDA VARGAS FÉLIX RODRÍGUEZ**

# **DIRECTORA MBA. NAYETH SOLÓRZANO DE NAN**

AÑO 2004

# Dedicatoria

A Dios y a nuestros padres que permanentemente nos guian hacia el camino del éxito, honor, sacrificio y humildad, además de brindamos su apoyo y confianza incondicionales para hacer de nosotros profesionales de primer nivel.

Las enseñanzas y consejos que nos brindan, han hecho de nosotros personas que servimos a la nación, para el desarrollo y fortalecimiento intelectual de la misma.

# Agradecimiento

Nuestro agradecimiento sin duda lo dirigimos a Dios, nuestro Señor, quien nos ha permitido avanzar con salud, constancia y resistencia a las diferentes pruebas que se nos presentan en nuestro diario vivir.

De igual manera agradecemos a nuestros padres, profesores y compañeros de la Escuela Superior Politécnica del Litoral, Programa de Tecnología en Computación y Diseño Gráfico que han incidido de manera directa en nuestra formación.

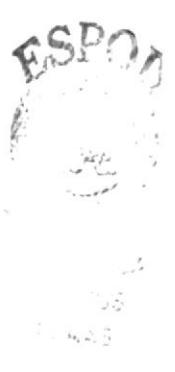

# Declaración Expresa

La responsabilidad por los hechos, ideas y doctrinas expuestas en este proyecto de Graduación nos corresponden.

Y el patrimonio intelectual del mismo al PROTCOM (*Programa de Tecnología en* Computación y Diseño Gráfico) de la Escuela Superior Politécnica del Litoral. (Reglamento de Exámenes y Titulos profesionales de la ESPOL ).

Firma de los Autores

Hilda Vargas Caicedo

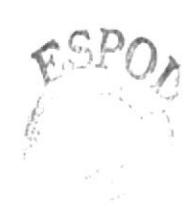

Félix Rodríguez

Firma del Director de Proyecto de Graduación

MBA. Nayeth Solórzano de Nan

# Tabla de Contenido

#### **PARTE 1: MANUAL DE USUARIO**

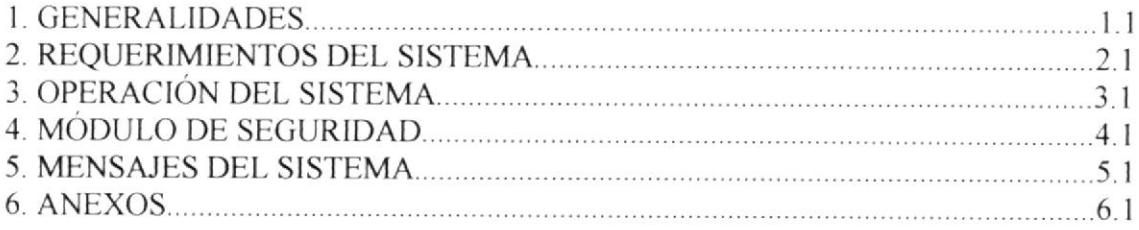

# PARTE 2: MANUAL DE MARCA

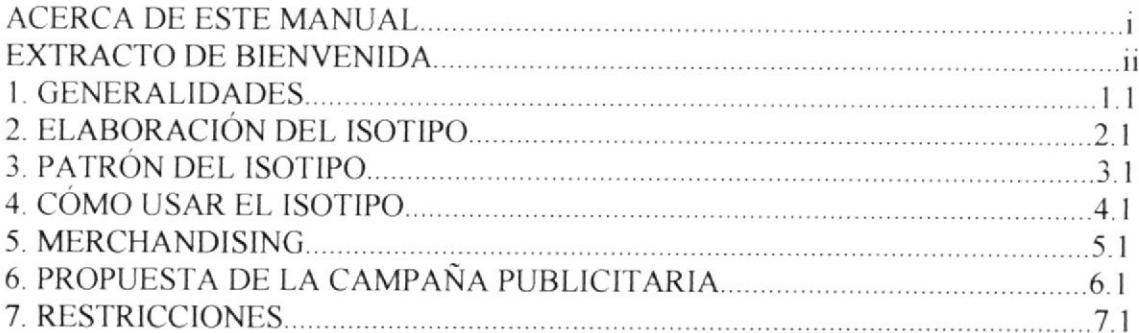

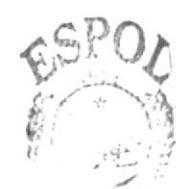

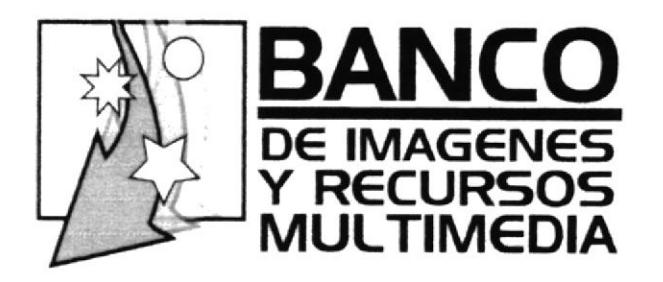

# Monder

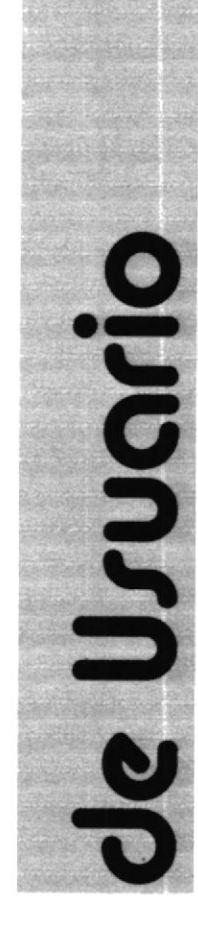

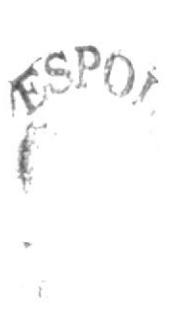

# Tabla de Contenido Manual de Usuario

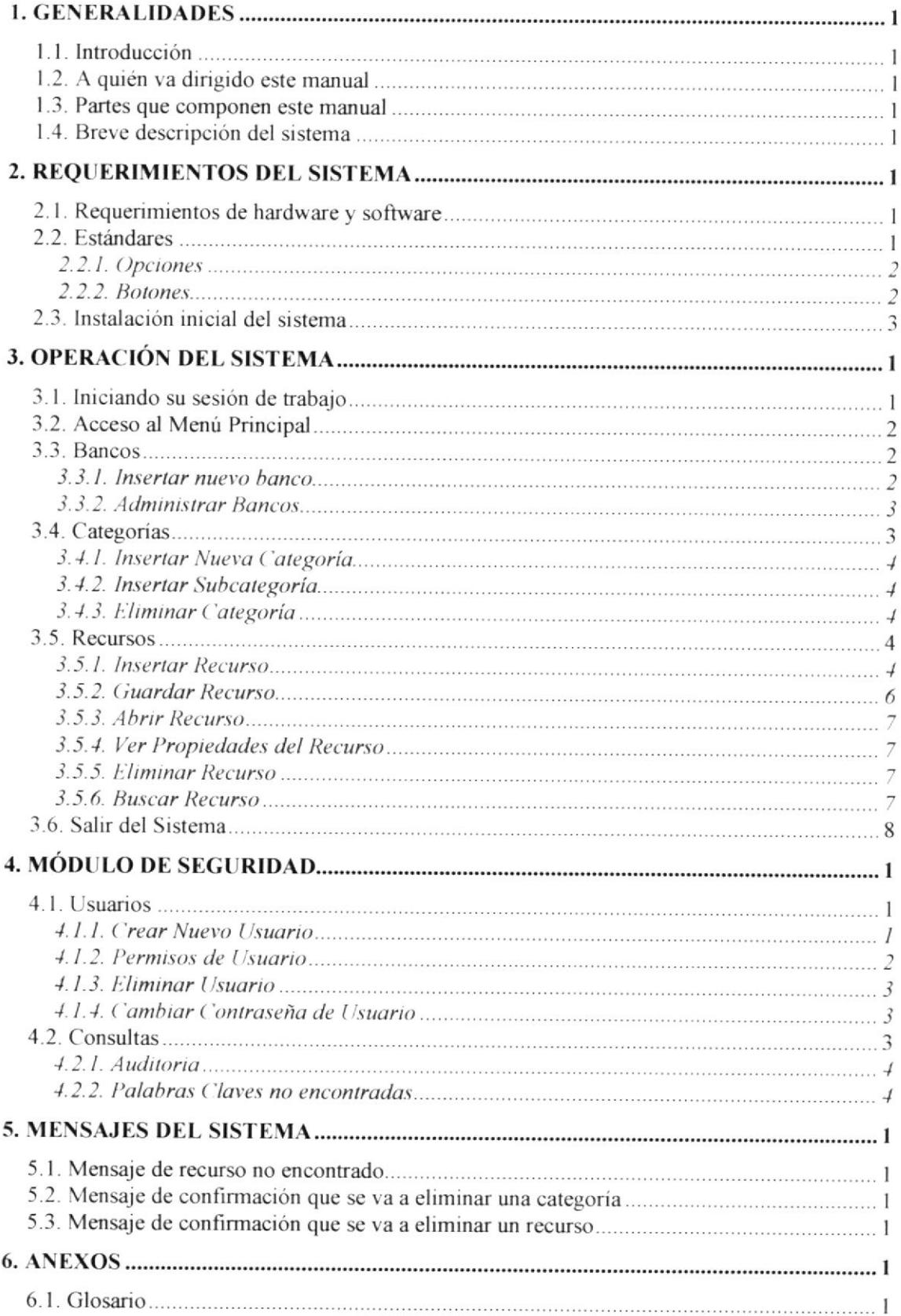

# Tabla de Contenido de Figuras

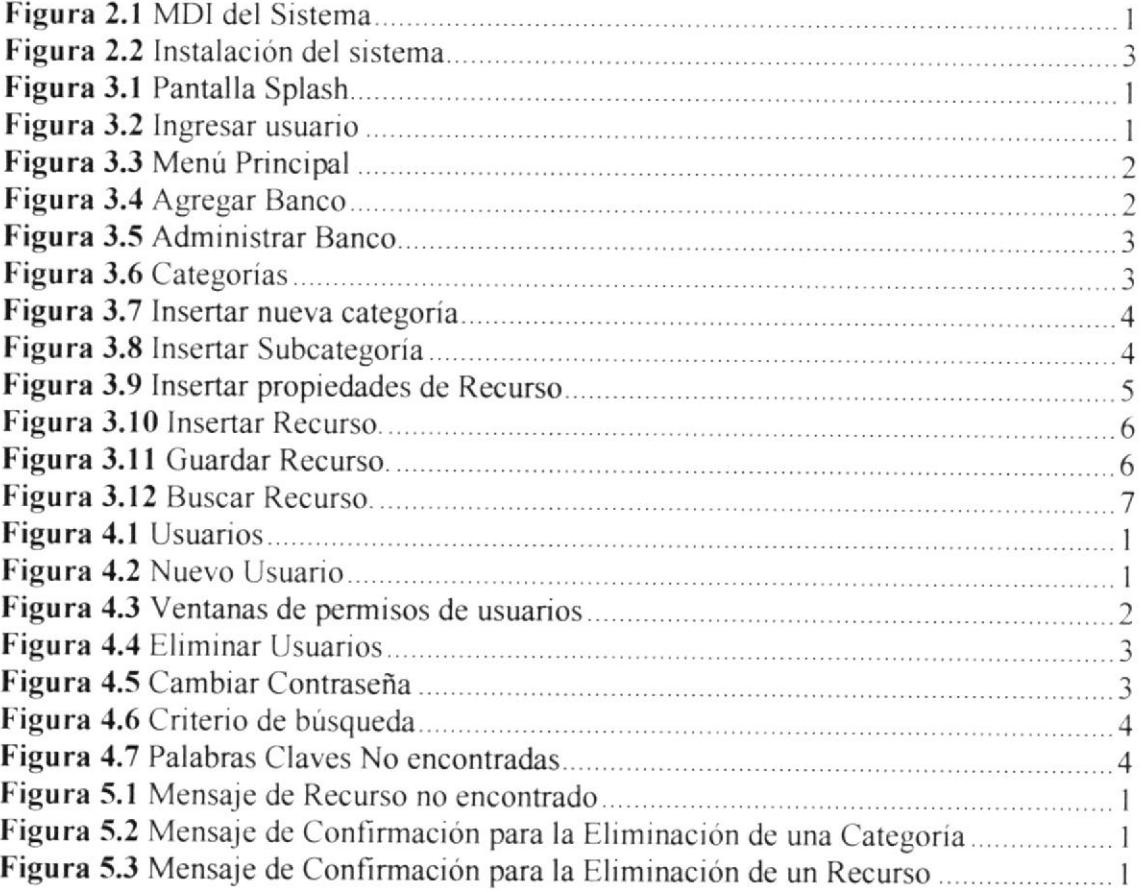

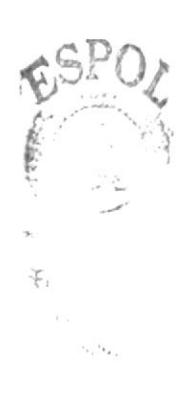

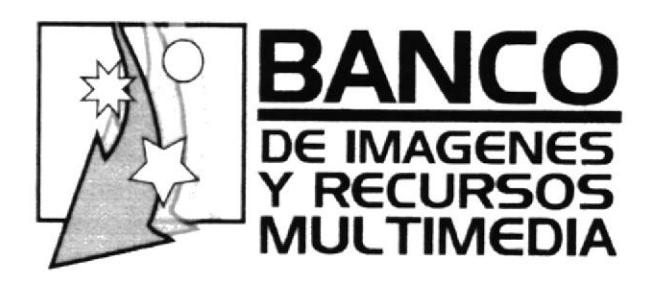

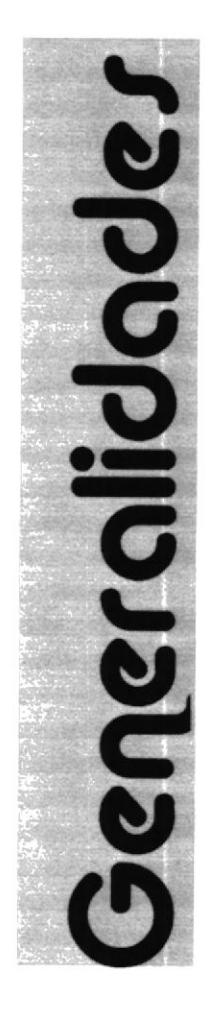

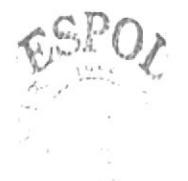

# 1. Generalidades

# 1.1. Introducción

Este manual contiene información respecto a cómo trabajar con el Banco de Imágenes y Recursos Multimedia - BIRM, el cual le permite ingresar y organizar cualquier tipo de información relacionada con imágenes, sonido y movimiento. Este manual le permite conocer el funcionamiento del BIRM, identificar los usuarios que pueden utilizarlo y los conocimientos mínimos que se deben tener para lograr una correcta comprensión de cada una de las opciones del mismo.

# 1.2. A quién va dirigido este manual

Este manual está orientado al Administrador y a los usuarios del sistema.

El Administrador, es responsable de autorizar el registro de los usuarios en el sistema y de la información que se procese.

# 1.3. Partes que componen este manual

Es de mucha importancia leer este manual antes y/o durante la utilización del Sistema. El funcionamiento del mismo comprende:

- Cómo operar el Sistema
- · Conocer el alcance por medio de una explicación detallada e ilustrada de cada una de las opciones que lo conforman.

# 1.4. Breve descripción del sistema

Este sistema permitirá ingresar y organizar cualquier tipo de información multimedia.

Se podrá crear bancos, categorías, subcategorías y asignar recursos a dichas categorías y subcategorías de acuerdo a las necesidades de cada usuario.

Finalmente permitirá al administrador conocer los movimientos de los recursos en relación a los usuarios.

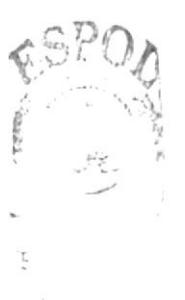

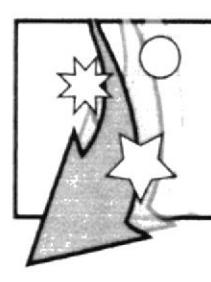

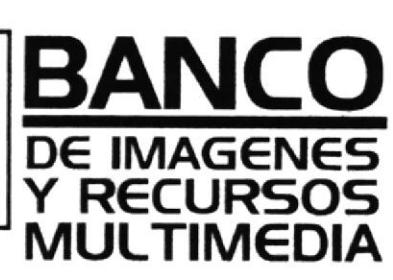

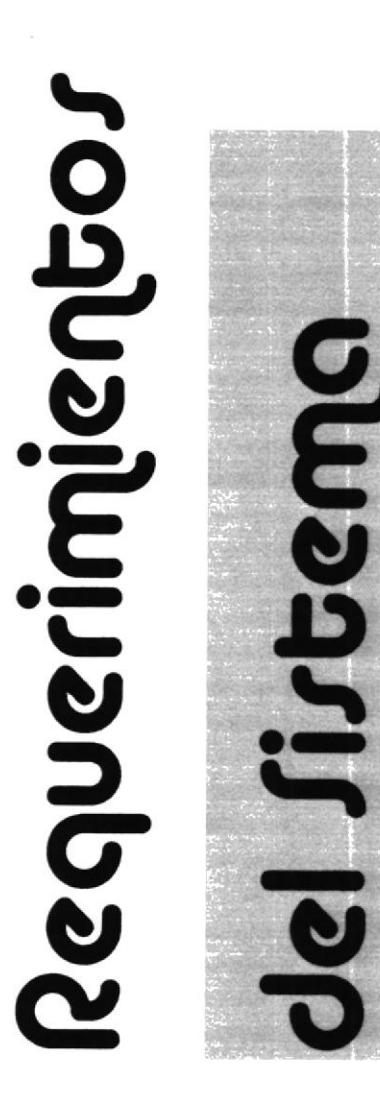

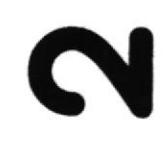

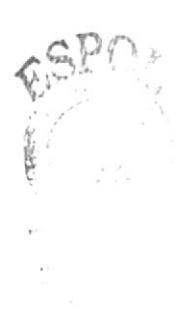

 $\left( \begin{array}{c} 1 \\ 1 \\ 1 \end{array} \right)$ 

# 2. Requerimientos del sistema

En este capítulo el usuario podrá observar los requerimientos recomendados tanto de hardware como de software para que el sistema funcione de manera correcta.

# 2.1. Requerimientos de hardware y software

#### Hardware

- Procesador Pentium IV de 1000 Mhz o superior.
- Memoria RAM de 128 Mb o superior  $\bullet$
- Espacio disponible en disco duro 10Gb o superior  $\bullet$

#### Software

- $\bullet$ Adobe Photoshop
- $\bullet$ Adobe Illustrator 10.0
- Adobe Acrobat Reader 6.0.
- Microsoft Windows Media Player 9.0  $\bullet$
- Macromedia Flash 5.0  $\bullet$

# 2.2. Estándares

Al ingresar al sistema encontrará el uso de las siguientes opciones y botones con los que se debe familiarizar.

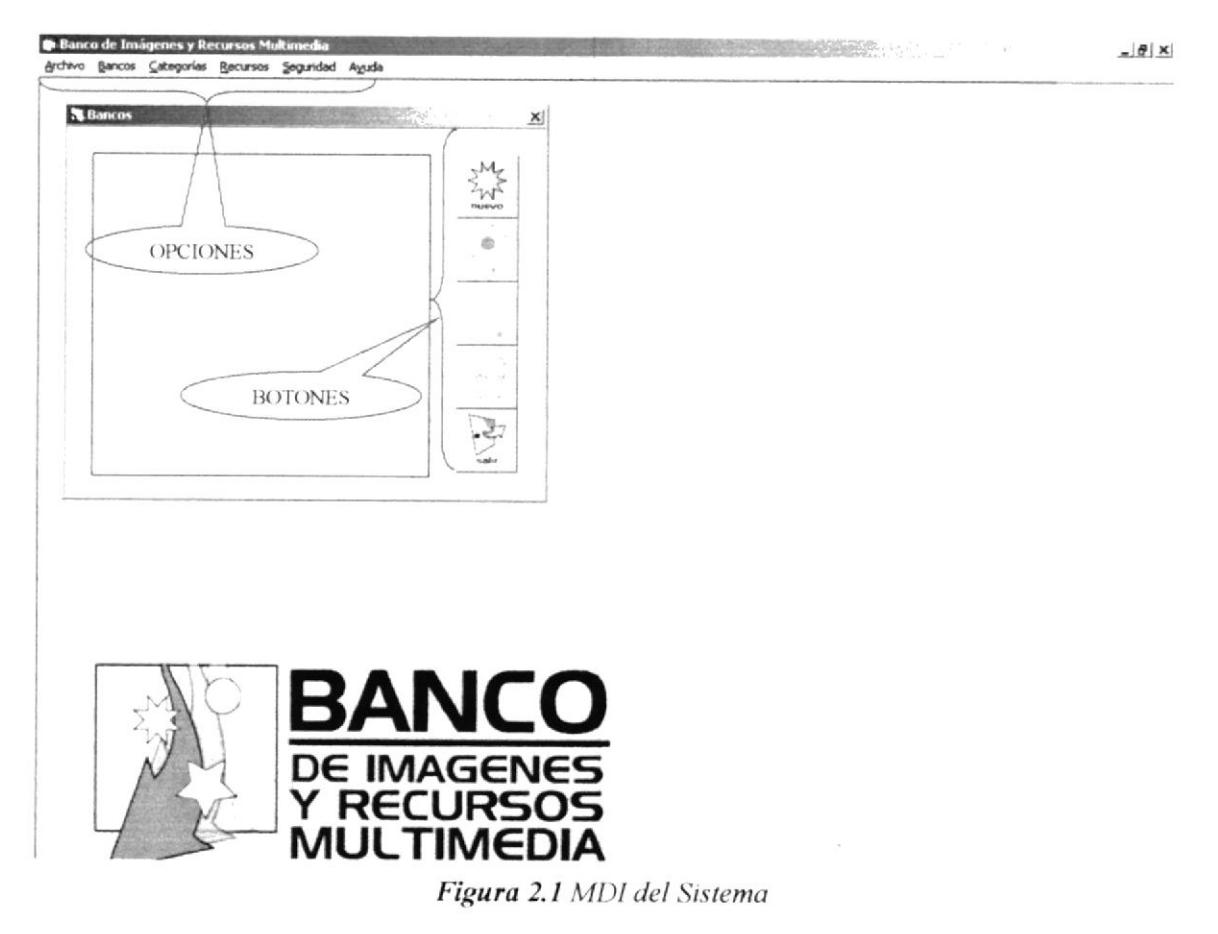

### 2.2.1. Opciones

El sistema está compuesto de las siguientes opciones

#### Archivo

• Salir.- Permite salir del sistema

#### Bancos

- Bancos Existentes.- Permite administrar los bancos existentes.
- Nuevo.- Permite crear un nuevo banco.

#### Categorías

- . Crear.- Permite crear una categoria.
- Eliminar.- Permite eliminar una categoría.

#### **Recursos**

- Buscar.- Permite buscar un recurso
- Insertar.- Esta opción permite insertar un nuevo recurso
- Propiedades.- Permite visualizar y modificar las propiedades del recurso

#### Seguridad

- $\bullet$  Consultas.- Contiene un submenú que contiene las opciones de consulta
- Usuarios.- Esta opción permite administrar usuarios

#### 2.2.2. Botones

En esta parte describimos cuál es la función principal de cada uno de los botones que se encuentran en un área de Trabajo. Interpretando la etiqueta que tiene cada botón encontrará la funcionalidad del mismo.

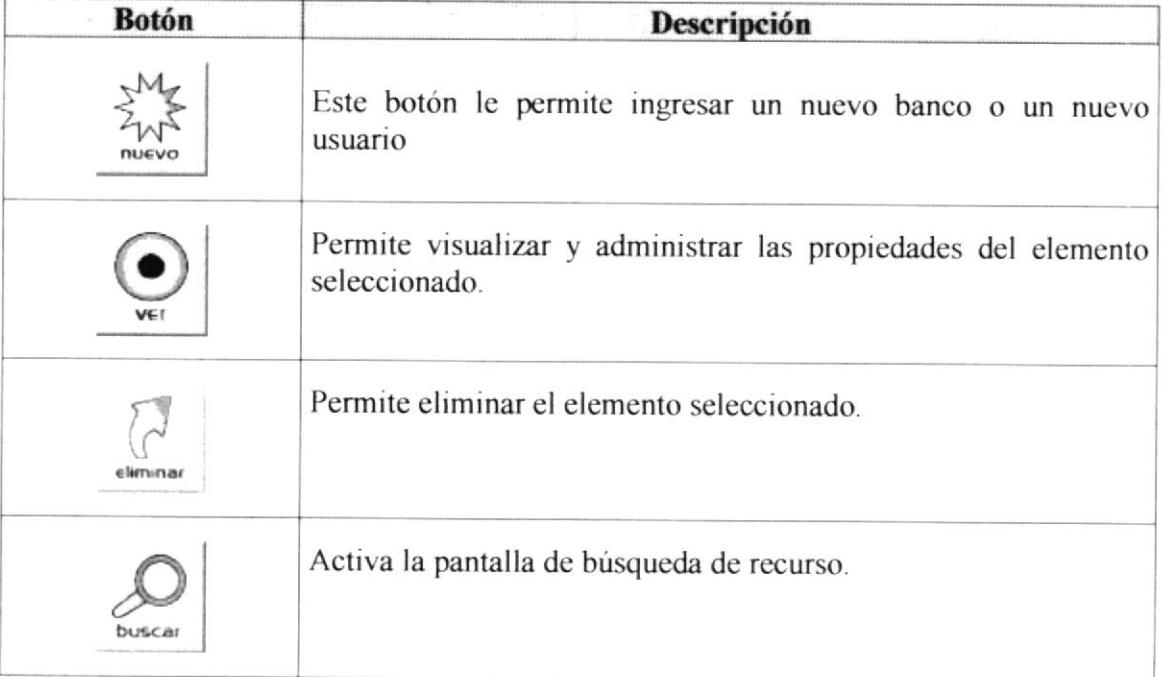

á Ę.  $\tilde{C}$   $\tilde{S}$ PENSS

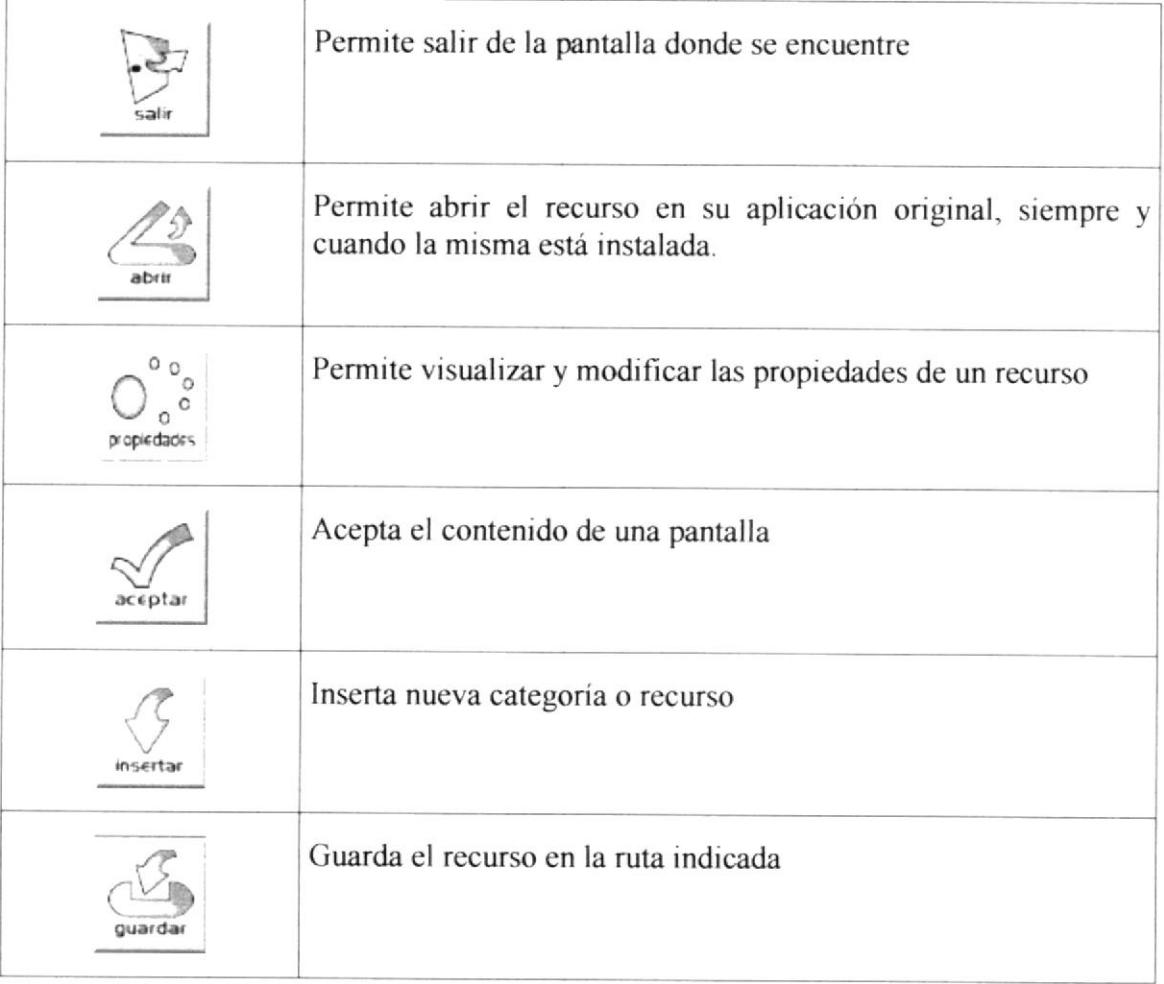

# 2.3. Instalación inicial del sistema

Una vez instalados componentes de software antes mencionados, se deberá proceder a instalar el Sistema de la siguiente forma:

- 1. Haga doble clic sobre el icono de Mi PC que está en el escritorio
- 2. Haga doble clic sobre el icono de disco compacto

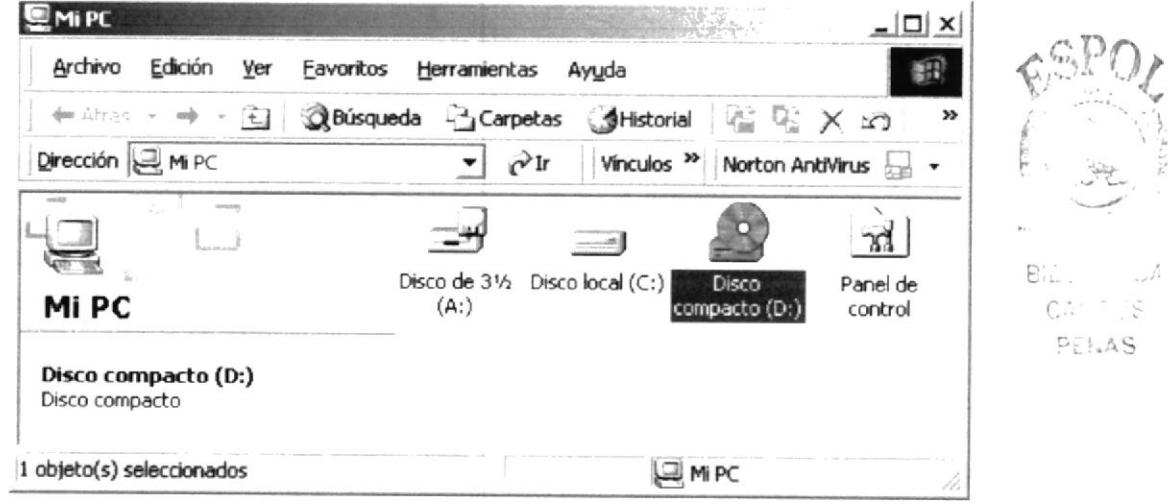

#### Figura 2.2 Instalación del sistema

- 3. Ahora haga doble clic sobre el icono setup.exe
- 4. Aparecerá la ventana de Bienvenida, haga clic en siguiente y siga las instrucciones que le da el instalador

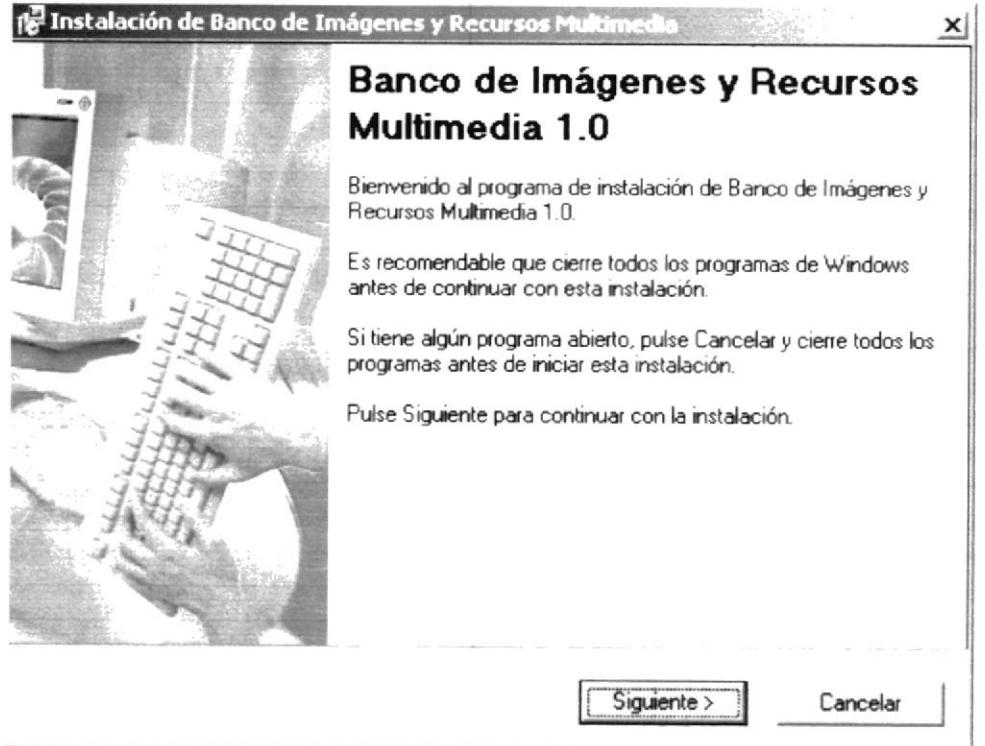

Figura 2.3 Bienvenida de Instalación

- 5. Espere mientras se instalan los componentes necesarios, si desea cancelar la instalación haga clic en cancelar
- 6. Cuando aparezca esta pantalla usted estará listo para utilizar el software

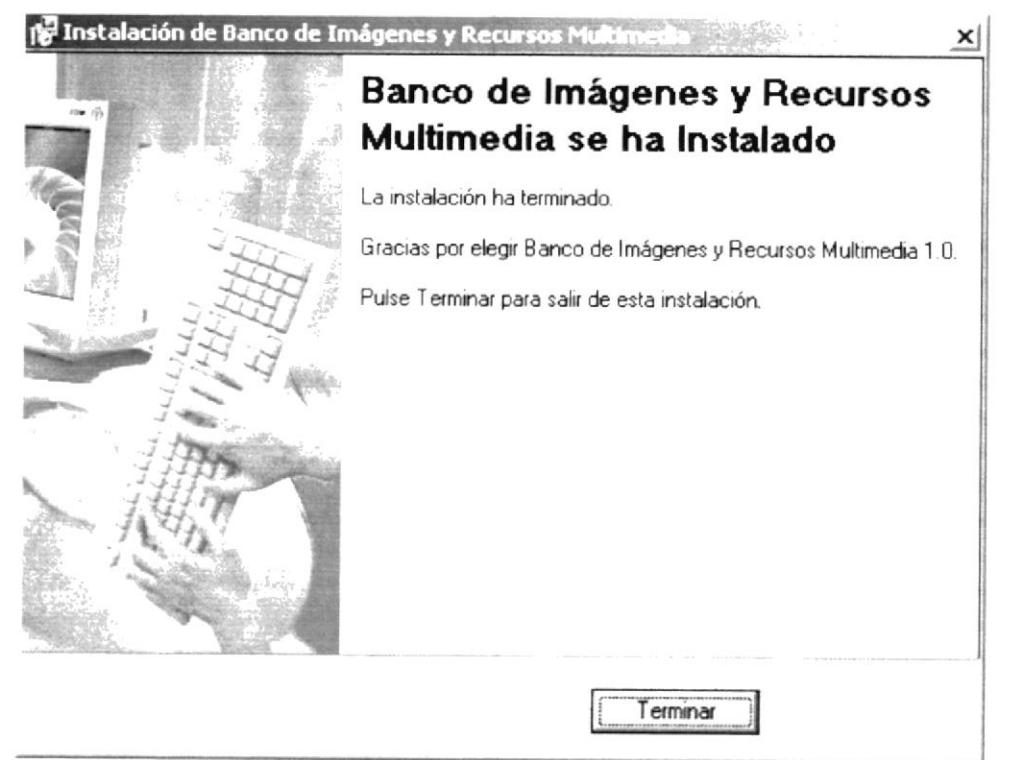

Figura 2.4 Finalización de Instalación

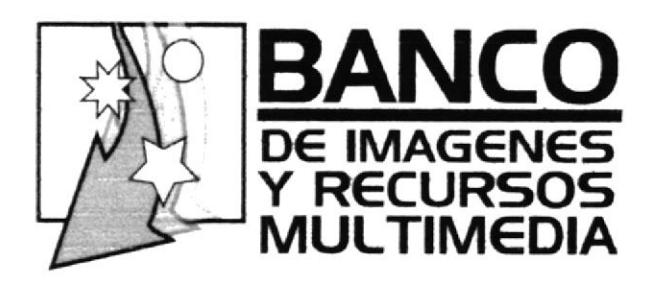

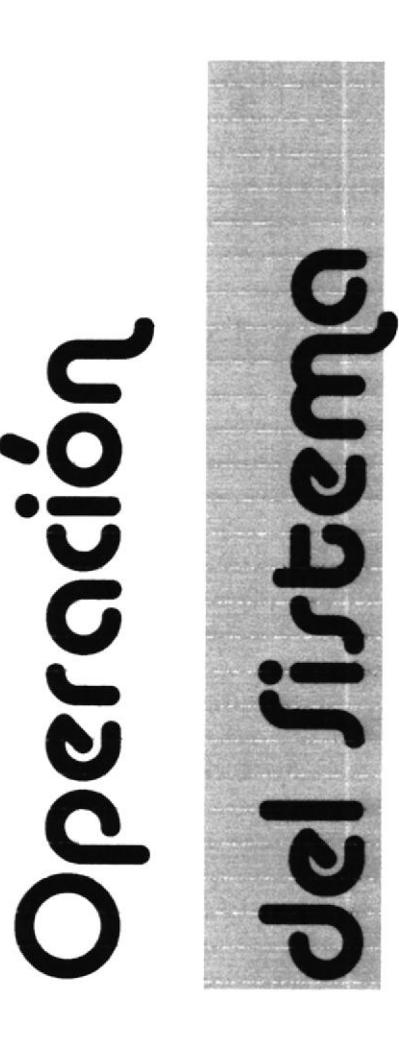

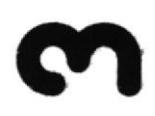

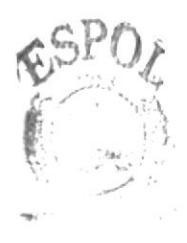

PB.  $\mathcal{F}_{\text{max}}$  $\sim$   $\Omega^1_{1,12}$  .

# 3. Operación del Sistema

Luego de haber instalado correctamente el sistema detallaremos brevemente la manera de acceder al mismo.

# 3.1. Iniciando su sesión de trabajo

- 1. De doble clic sobre el icono de acceso directo previamente creado en el escritorio
- 2. Presione cualquier tecla para continuar

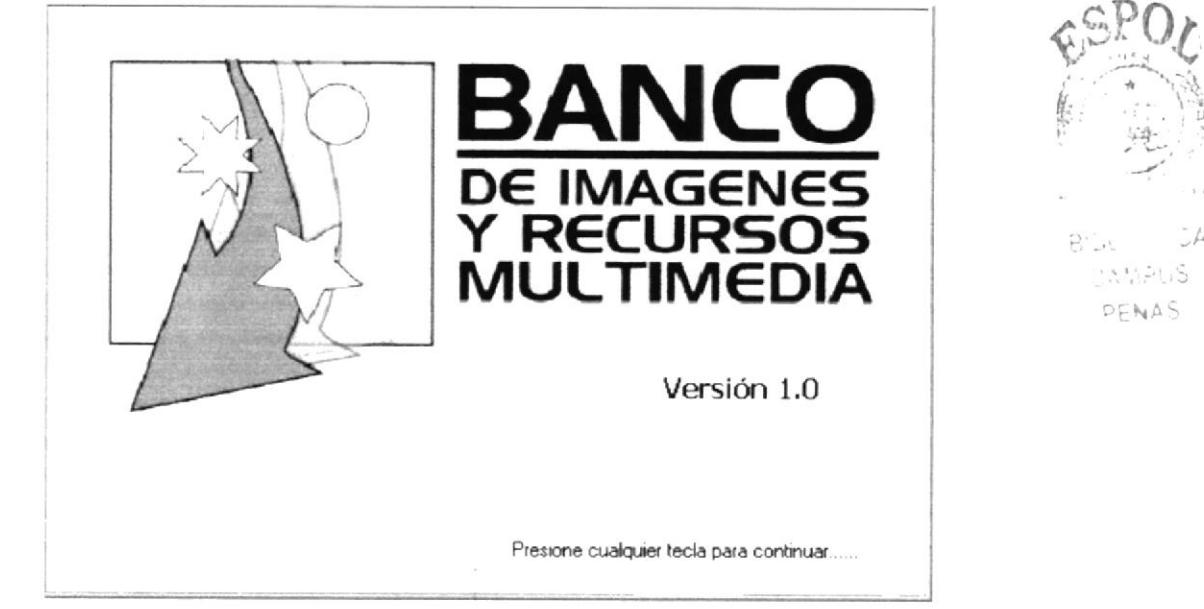

Figura 3.1 Pantalla Splash

3. Digite su nombre de usuario en la caja de texto "Usuario" que le haya asignado el administrador del Sistema, si usted es el Administrador y está instalando el sistema por primera vez, los parámetros predeterminados son usuario "Administrador", contraseña "Administrador", la misma que deberá ser cambiada luego por motivos de seguridad.

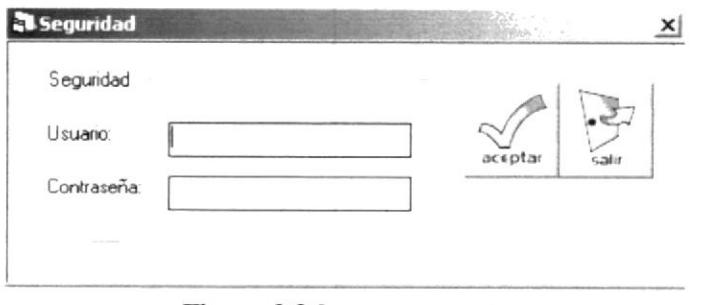

Figura 3.2 Ingresar usuario

4. Digite la clave o password del usuario asignado en la caja de texto "Contraseña"; recomendándole que su clave es personal e intransferible, lo que significa que no tiene que darla a conocer a otras personas, por tanto las transacciones que se efectúen con ese usuario son de su absoluta responsabilidad.

# 3.2. Acceso al Menú Principal

Una vez ingresado al sistema aparecerá el menú principal y la ventana de bancos como lo puede apreciar en la siguiente figura:

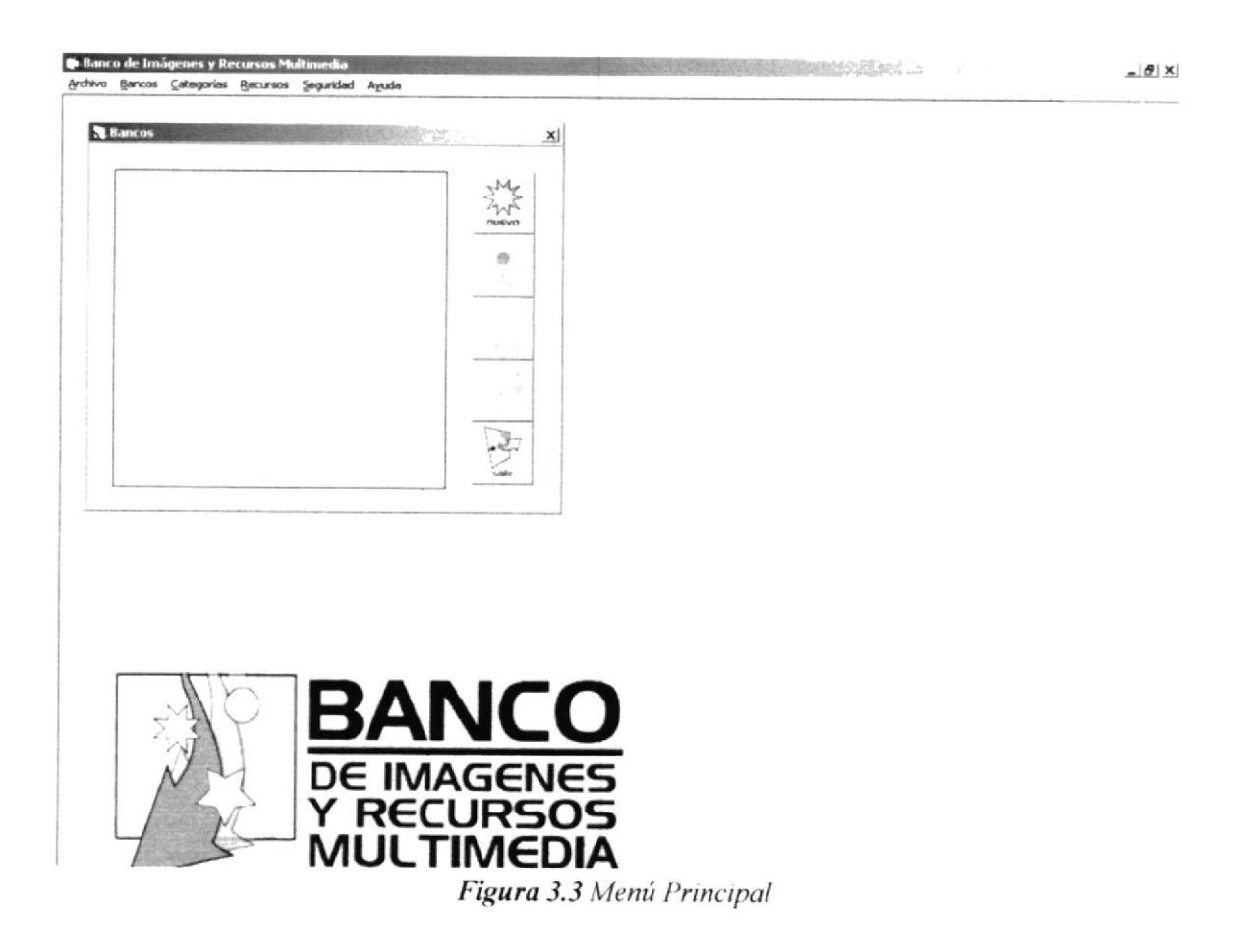

# 3.3. Bancos

#### 3.3.1. Insertar nuevo banco

Dando clic en el botón nuevo de la ventana de bancos, aparecerá la pantalla de agregar nuevo banco, en la caja de texto debe poner el nombre del nuevo banco a insertar y luego dar clic en aceptar y el nuevo banco aparecerá en la vista de la ventana bancos.

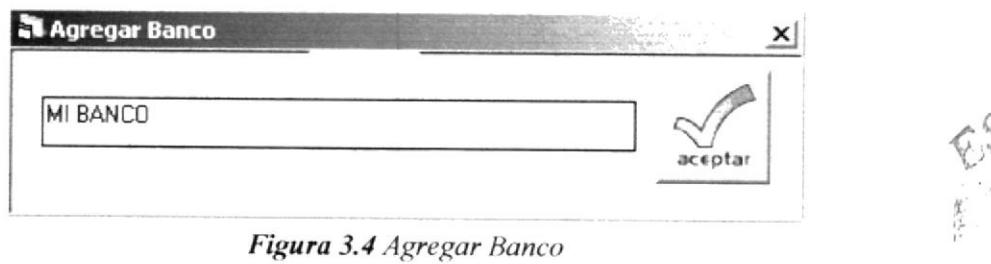

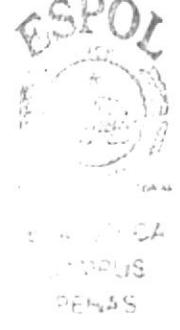

#### 3.3.2. Administrar Bancos

Una vez que ha ingresado un nuevo banco puede ver sus características, eliminarlo, o buscar recursos dentro de éste, para lo cual se debe dar clic en el banco determinado y luego en el botón correspondiente.

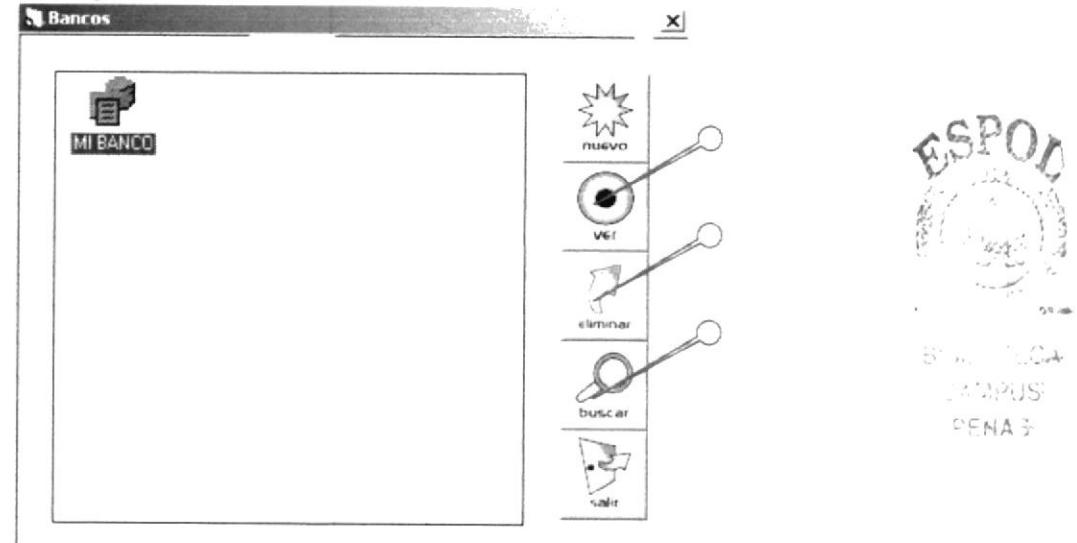

Figura 3.5 Administrar Banco

# 3.4. Categorías

Al dar clic sobre ver en la ventana de Bancos aparecerá la siguiente pantalla donde podremos insertar o eliminar categorías.

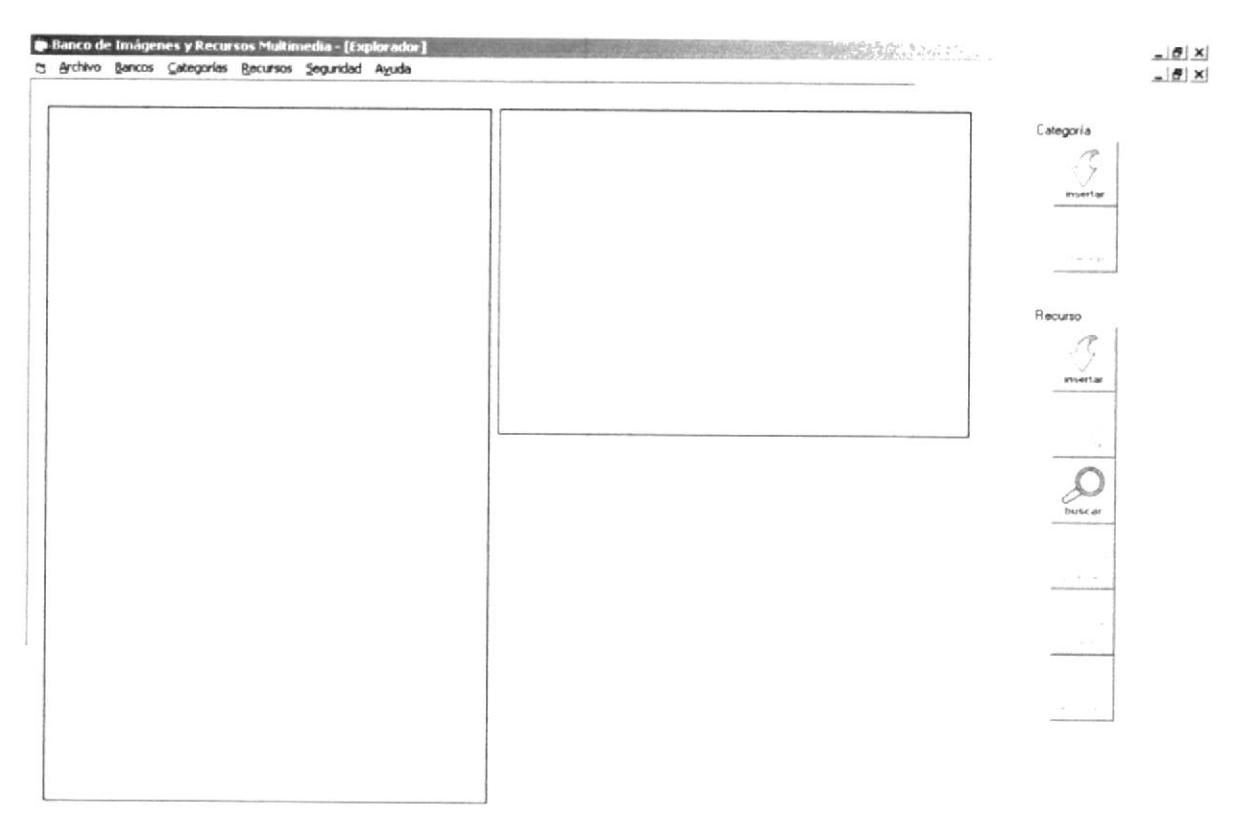

Figura 3.6 Categorías

#### 3.4.1. Insertar Nueva Categoría

Para insertar una nueva categoría debe dar clic en el botón insertar que se encuentra dentro del recuadro "Categoría". A continuación aparecerá la ventana de ingreso de Nueva categoría en la que deberá digitar el nombre de la categoría a ingresar.

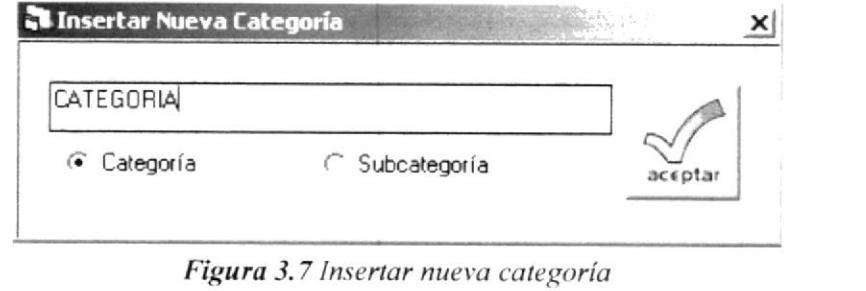

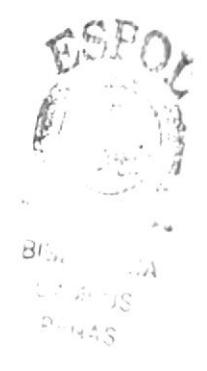

# 3.4.2. Insertar Subcategoria

Para insertar una subcategoría debe dar clic sobre la categoría a la cual le quiere crear una subcategoría y seguir el mismo procedimiento que para insertar una categoría, pero especificando que se trata de una subcategoría dando clic sobre la opción Subcategoría

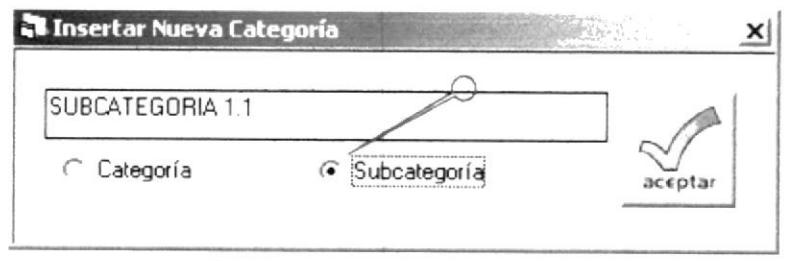

Figura 3.8 Insertar Subcategoría

### 3.4.3. Eliminar Categoría

Para eliminar una categoría se debe dar clic sobre la categoría o subcategoría que desea eliminar y luego sobre el botón eliminar que se encuentra dentro del recuadro de categoría.

# 3.5. Recursos

Una vez que se ha ingresado al menos una categoría podrá ingresar recursos dentro de la misma. A continuación se explica detalladamente como manipular recursos

#### 3.5.1. Insertar Recurso

Para insertar recurso debe dar clic sobre la categoría o subcategoría en la que desea insertar el recurso y luego un clic en el botón insertar dentro del recuadro de Recursos. Aparecerá la ventana de insertar recurso, en la que deberá elegir el recurso que desea insertar y dar clic en el botón abrir, después de ello se visualizará el recurso elegido y tendrá la opción de ingresar propiedades al recurso, mediante la siguiente pantalla

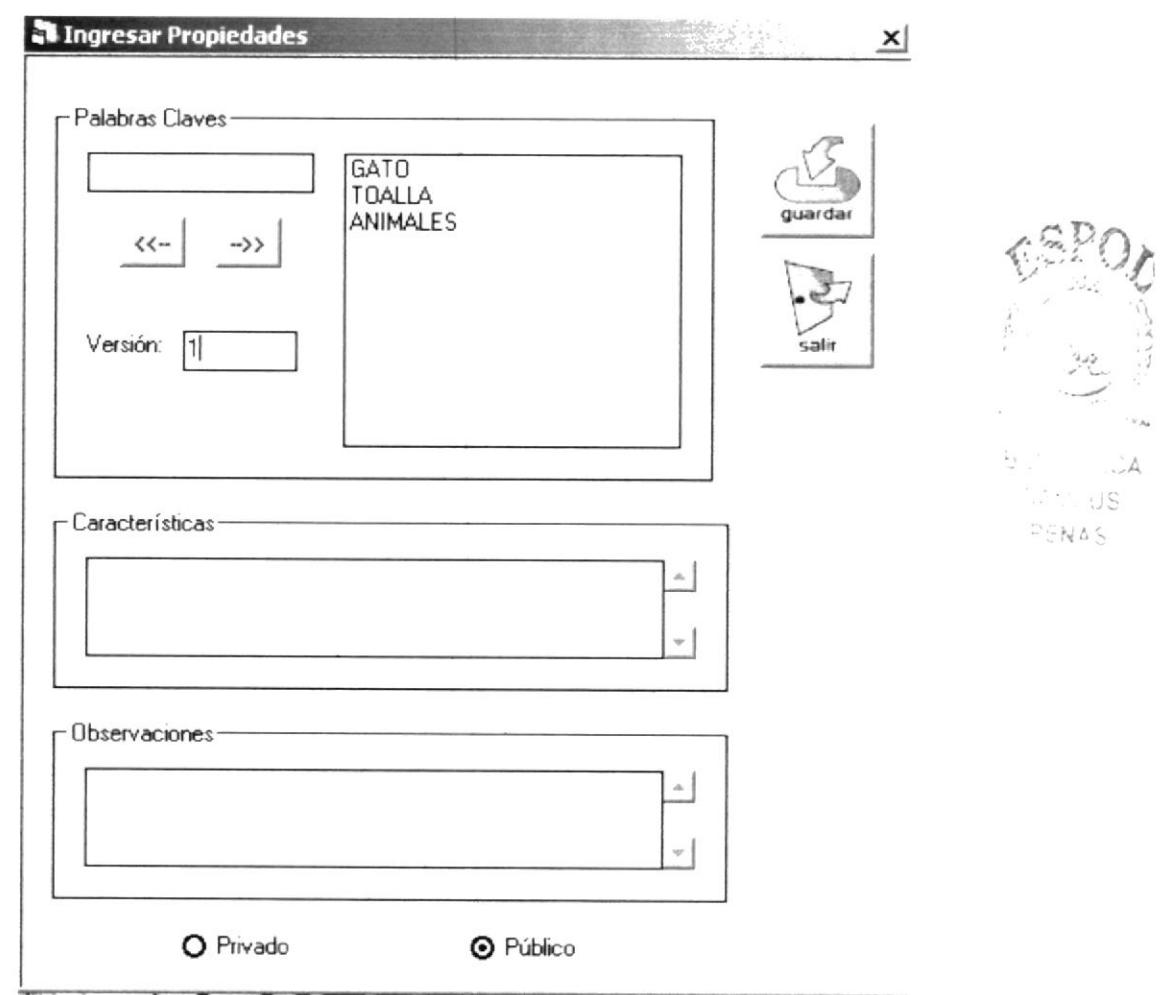

Figura 3.9 Insertar propiedades de Recurso

| Campo                     | Descripción                                                                                    |  |  |  |
|---------------------------|------------------------------------------------------------------------------------------------|--|--|--|
| <b>Palabras Claves</b>    | Permite ingresar las palabras que vayan acorde al recurso para<br>luego facilitar su búsqueda. |  |  |  |
| Versión                   | Permite ingresar la versión del recurso                                                        |  |  |  |
| Características           | Permite ingresar características acerca del recurso                                            |  |  |  |
| <b>Observaciones</b>      | Permite ingresar observaciones en cuanto al recursos                                           |  |  |  |
| Opción<br>Público/Privado | Permite definir si el recurso es de uso público o privado                                      |  |  |  |

Una vez que haya llenado los campos de esta ventana debe dar clic en el botón guardar y luego en el botón insertar de la visualización anterior.

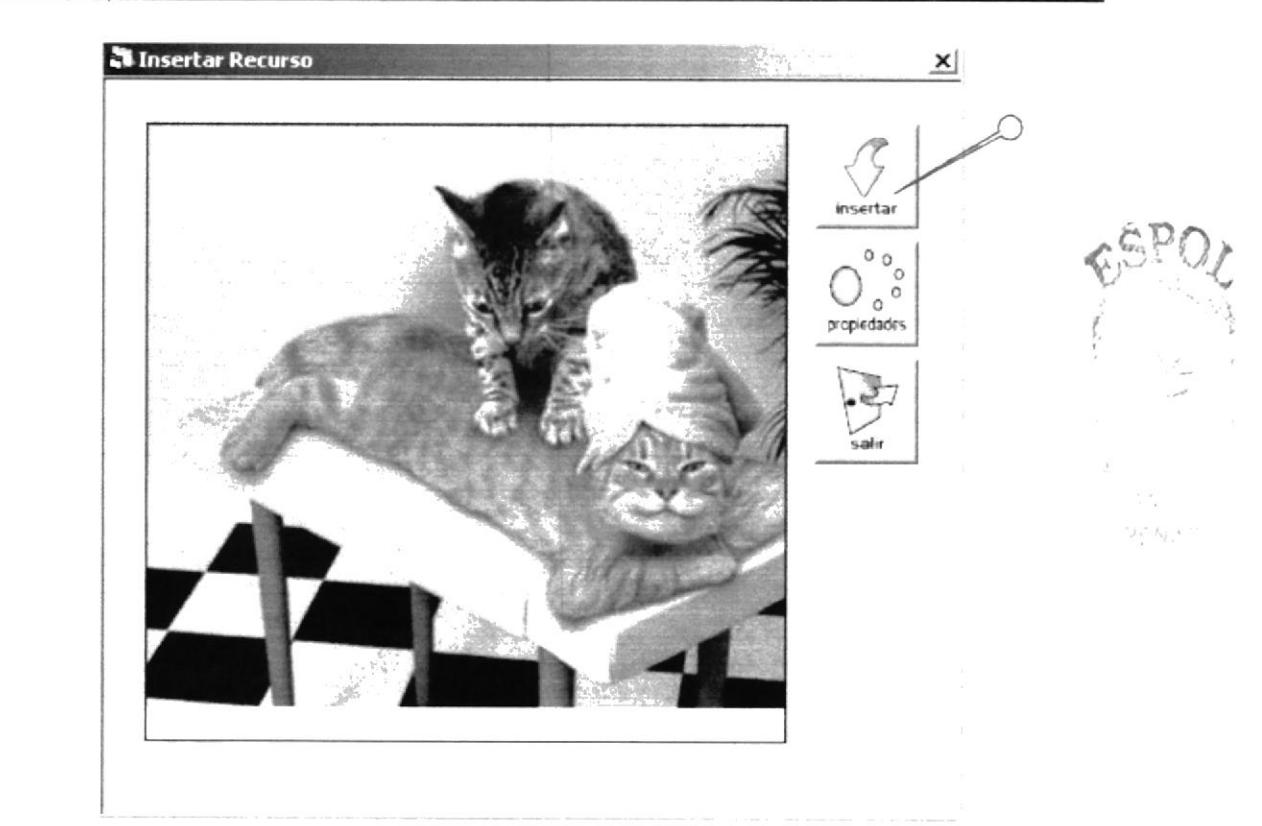

Figura 3.10 Insertar Recurso.

### 3.5.2. Guardar Recurso

Puede guardar un recurso dentro de una ubicación especificada dando clic sobre el recurso que desea exportar, luego en el botón guardar dentro del recuadro de Recursos.

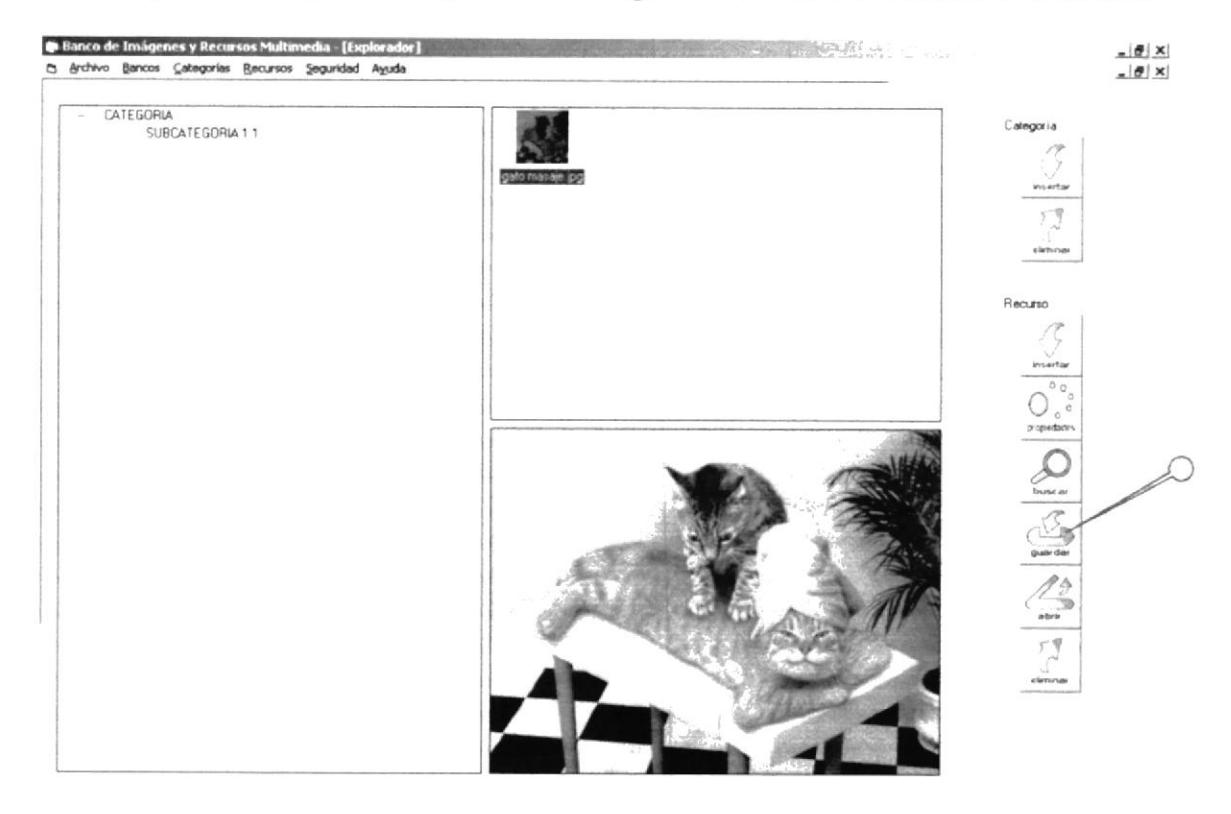

Figura 3.11 Guardar Recurso.

#### 3.5.3. Abrir Recurso

Puede abrir un recurso en su aplicación original dando clic sobre el recurso que desea abrir, luego en cl botón abrir dentro del recuadro de Recursos.

#### 3.5.4. Ver Propiedades del Recurso

Para ver las propiedades de un recurso debe dar clic sobre el recurso del cual desea ver las propiedades, luego en el botón propiedades dentro del recuadro de Recursos.

#### 3.5.5. Eliminar Recurso

Para eliminar un recurso debe dar clic sobre el recurso al cual desea eliminar, luego en el botón eliminar dentro del recuadro de Recursos.

#### 3.5.6. Buscar Recurso

Para buscar un recurso debe dar clic sobre el botón buscar dentro del recuadro de Recursos. A continuación aparecerá la siguiente ventana.

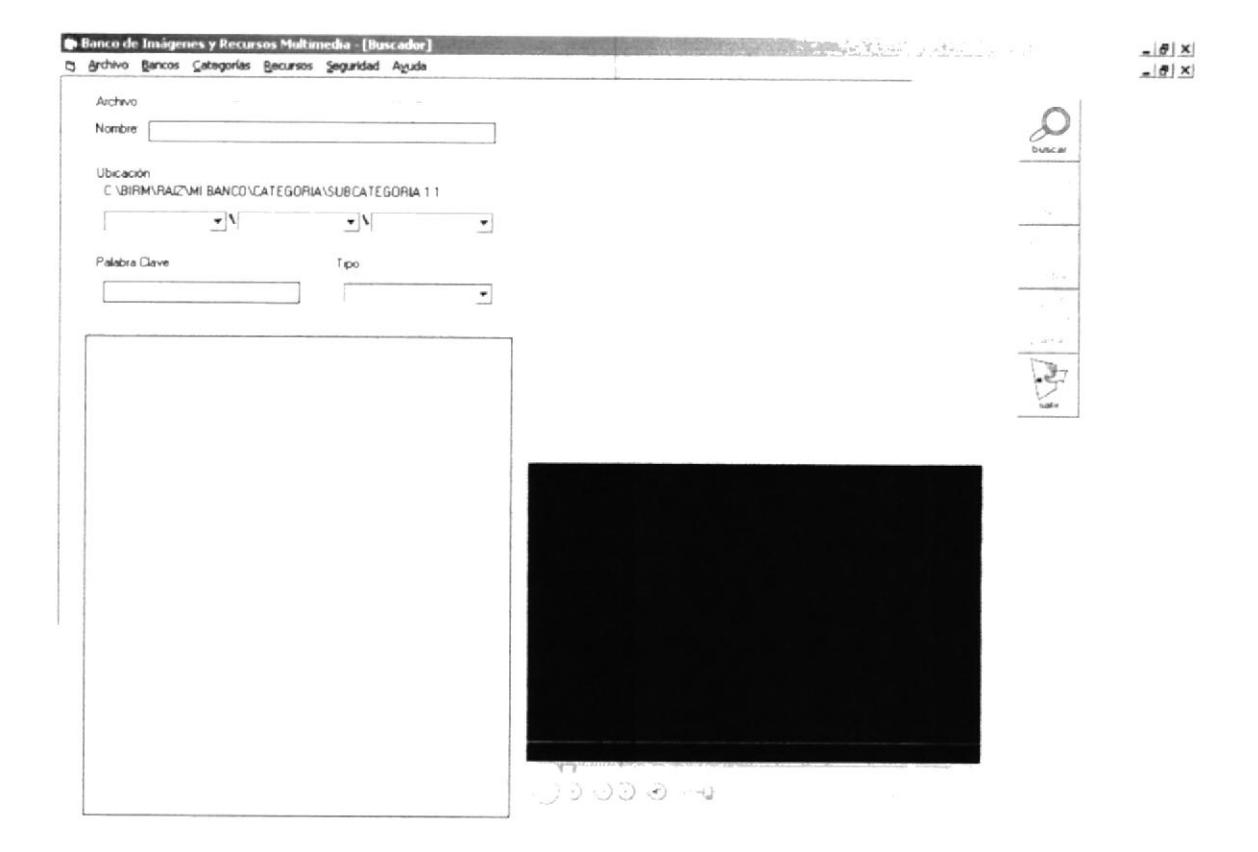

Figura 3.12 Buscar Recurso.

Se puede buscar por uno o varios de los siguientes elemcntos o simplemente dar clic en buscar sin especificar nada para listar todos los elementos del banco

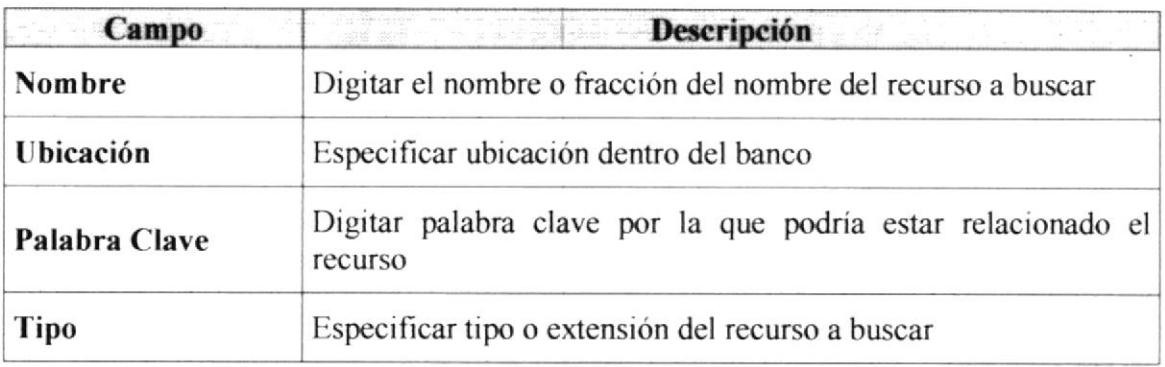

# 3.6. Salir del Sistema

Para salir del sistema debe dar clic en archivo y luego en Salir como lo muestra la siguiente figura:

| <b>De Banco de Imágenes y Recursos Multimedia</b> |              |                                                    |  |  |  |  |  |
|---------------------------------------------------|--------------|----------------------------------------------------|--|--|--|--|--|
|                                                   |              | Archivo Bancos Categorías Recursos Seguridad Ayuda |  |  |  |  |  |
|                                                   | Salir Ctrl+S |                                                    |  |  |  |  |  |

Figura 3.13 Salir del Sistema.

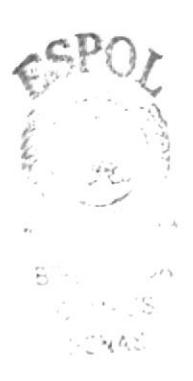

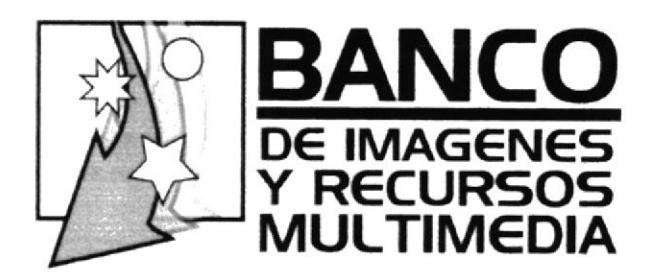

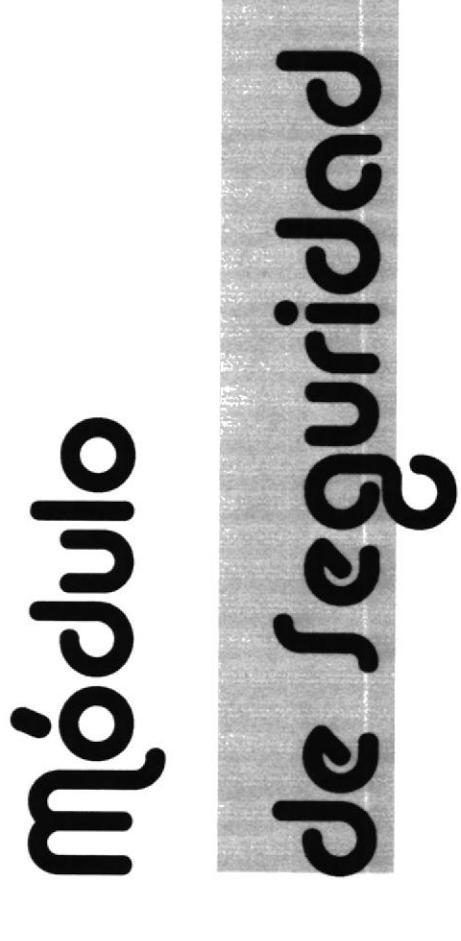

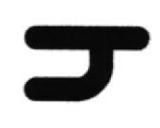

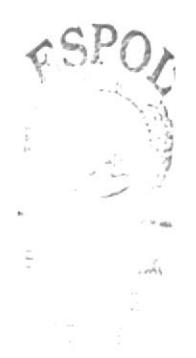

# 4. Módulo de Seguridad

Este módulo permitirá controlar el acceso a recursos, determinando usuarios y permisos para estos usuarios, así como también reportes de que hacen los usuarios con los recursos.

# 4.1. Usuarios

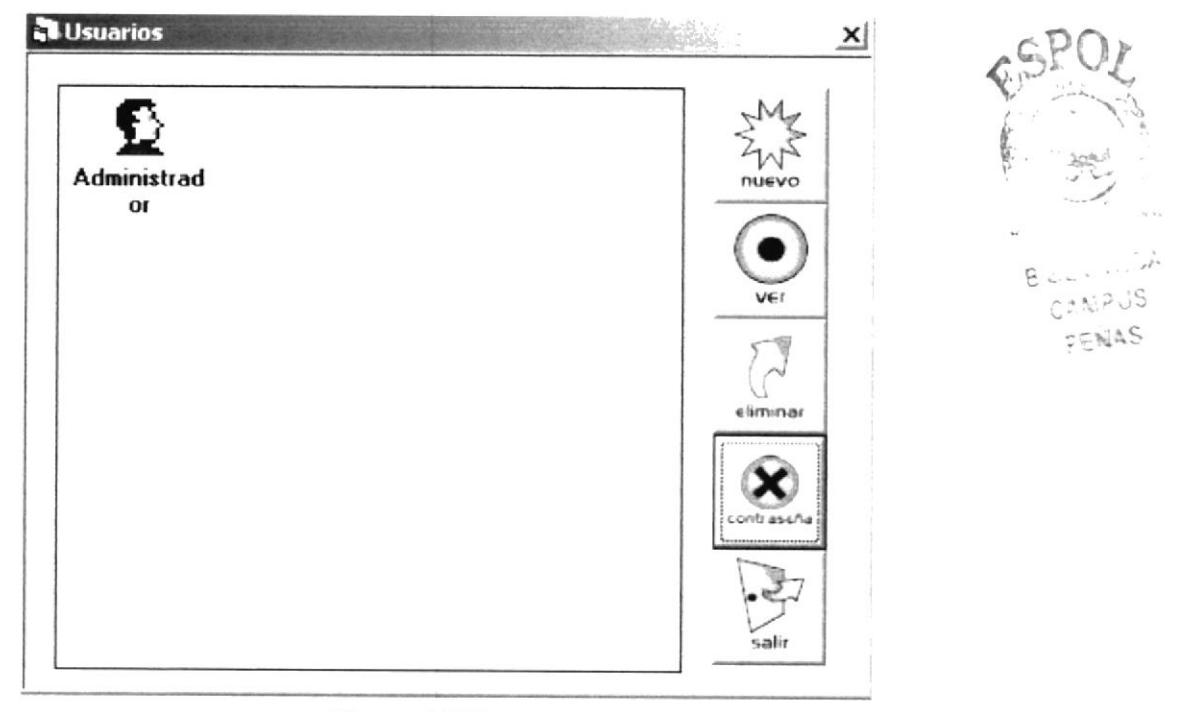

Figura 4.1 Usuarios

### 4.1.1. Crear Nuevo Usuario

Esta opción permitirá crear un nuevo usuario, para lo cual debe dar clic sobre el botón nuevo de la ventana Usuario, a continuación aparecerá la ventana de Nuevo Usuario

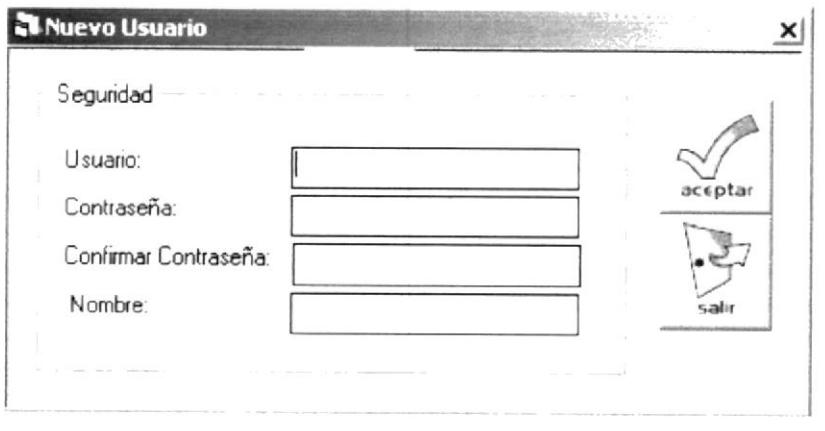

Figura 4.2 Nuevo Usuario

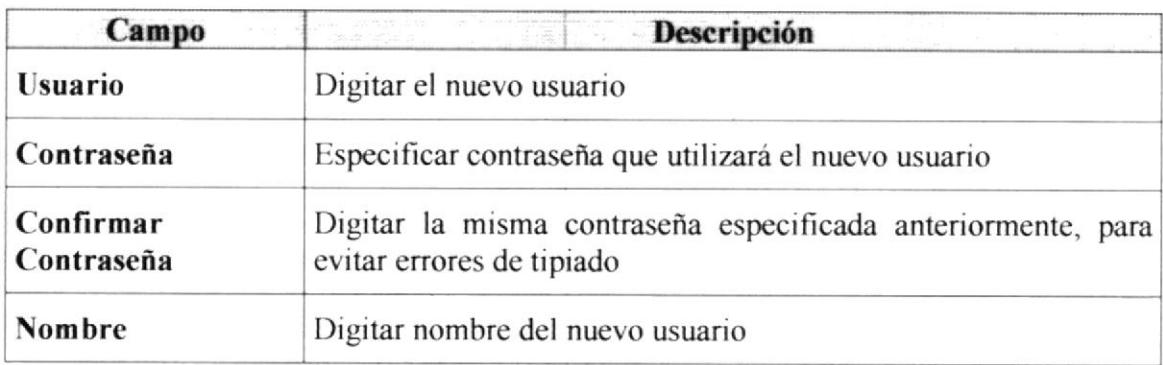

#### 4.1.2. Permisos de Usuario

Esta opción permitirá otorgar permisos a usuarios, para hacerlo debe dar clic sobre el botón ver de la ventana Usuarios, le aparecerá la ventana Propiedades de Usuario en la que deberá elegir que permisos otorgar a cada usuario. Esta ventana consta de tres

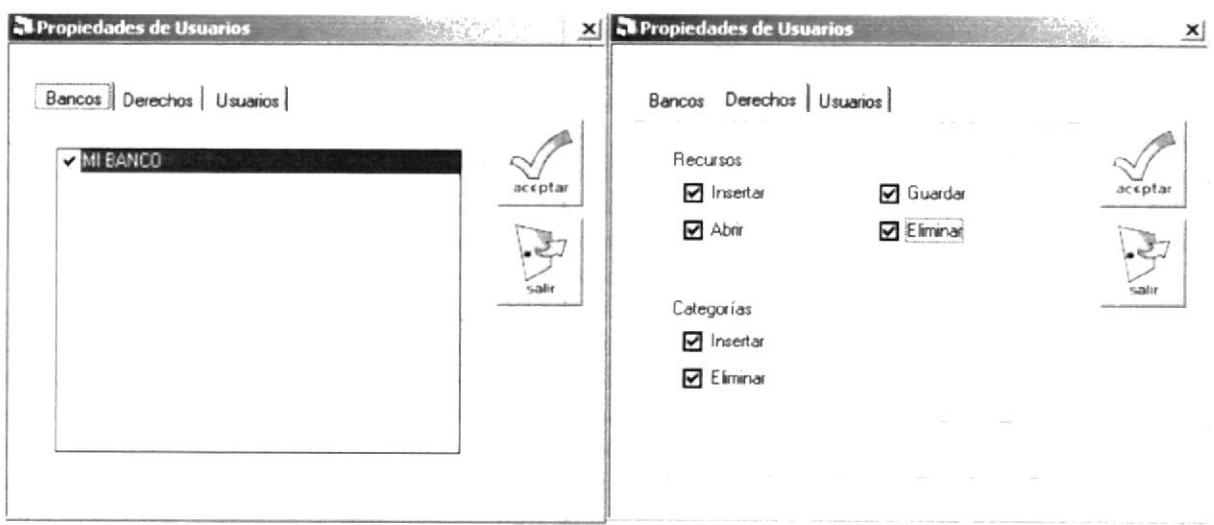

pestañas que se detallan a continuación

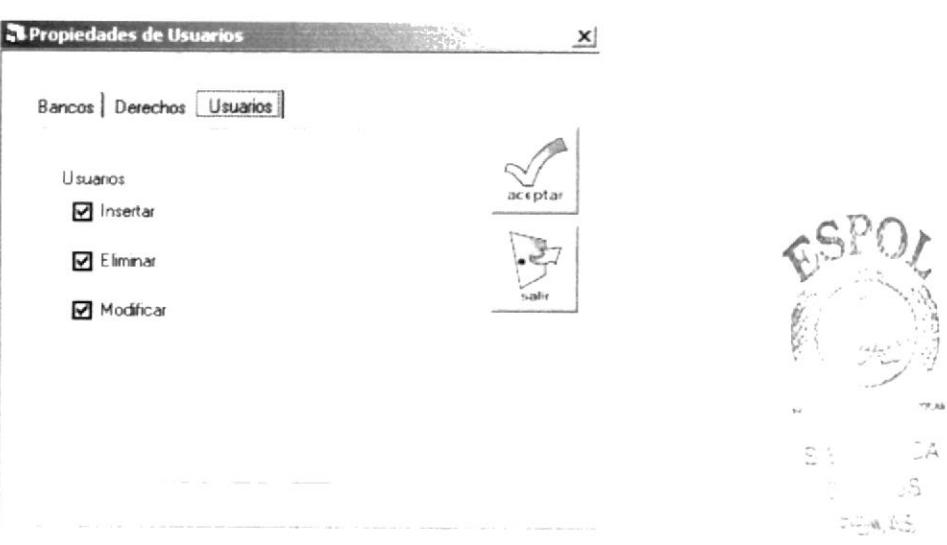

Figura 4.3 Ventanas de permisos de usuarios

#### 4.1.3. Eliminar Usuario

Esta opción permitirá eliminar usuarios que ya no van a ser utilizados en el sistema, para esto debe dar clic sobre el usuario a eliminar y luego sobre el botón eliminar en la ventana de usuario

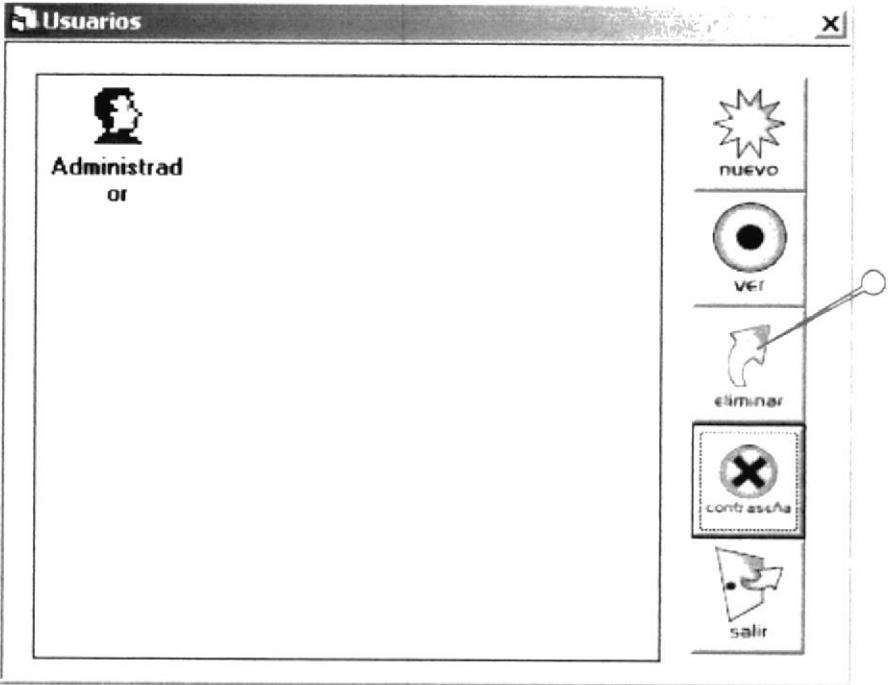

Figura 4.4 Eliminar Usuarios

### 4.1.4. Cambiar Contraseña de Usuario

Esta opción permitirá cambiar contraseña a determinado usuario, debe dar clic sobre el usuario y luego sobre el botón contraseña en la ventana de usuario, le aparecerá la siguiente pantalla, en la que deberá digitar la contraseña anterior y la actual

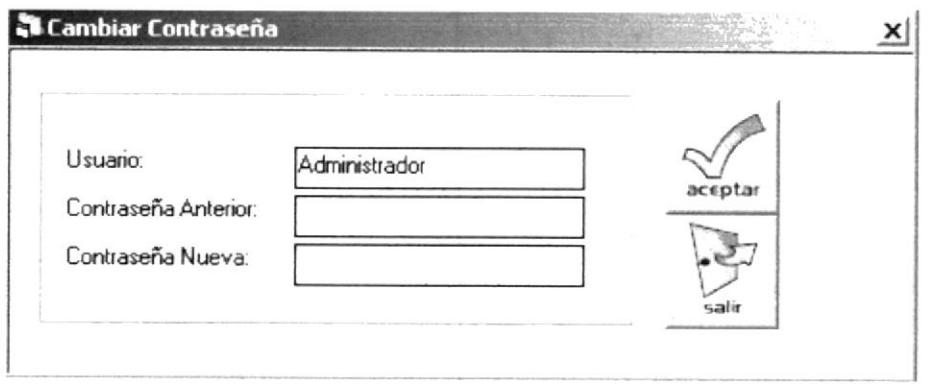

Figura 4.5 Cambiar Contraseña

# 4.2. Consultas

Esta es una opción de monitoreo del sistema, tiene dos opciones:

- $\frac{1}{2}$ **Auditoria**
- Palabras Claves no encontradas  $\overline{a}$

#### 4.2.1. Auditoria

Esta opción permite ver los movimientos que han tenido los recursos en determinadas fechas, por determinados usuarios, basándose en la siguiente ventana de criterios:

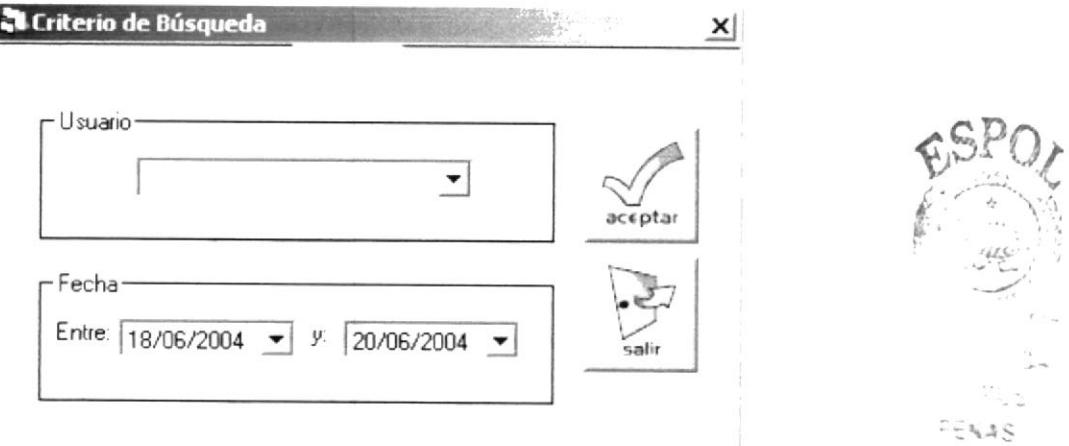

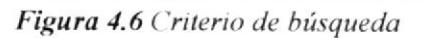

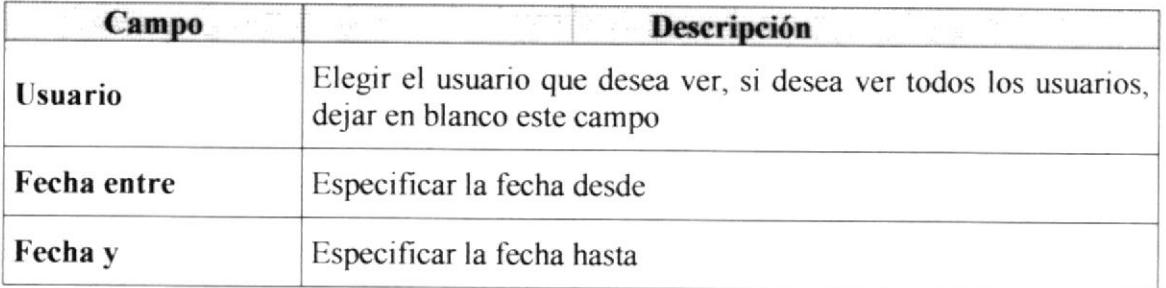

#### 4.2.2. Palabras Claves no encontradas

Esta opción permite ver las palabras claves que han sido buscada pero que no han arrojado resultados en las búsquedas, basta con dar clic en Seguridad, Consultas, Palabras Claves del menú del MDI principal.

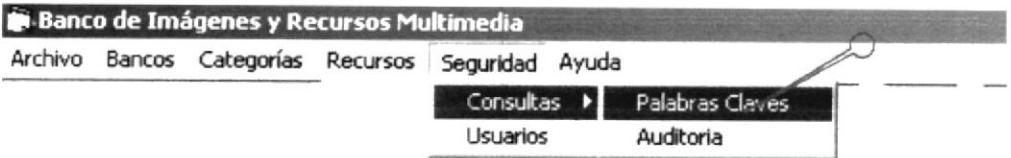

Figura 4.7 Palabras Claves No encontradas

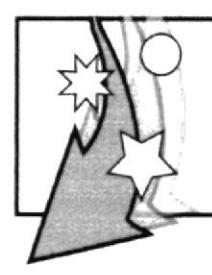

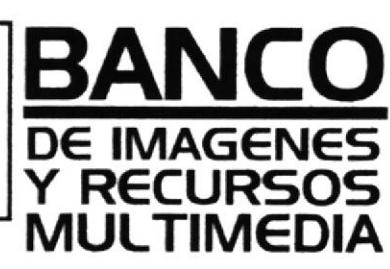

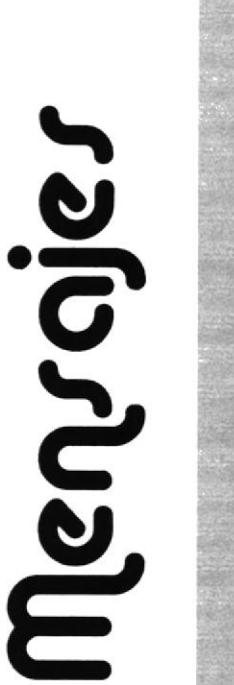

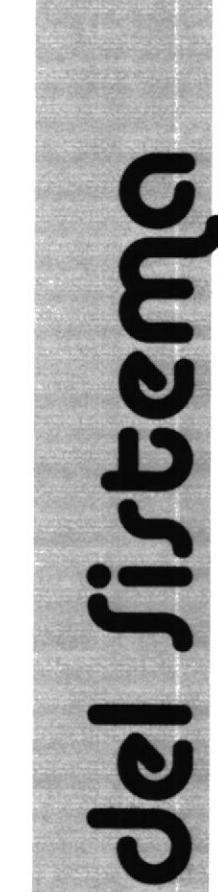

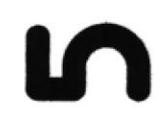

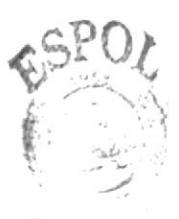

 $\mathbb{R}$  .  $\mathcal{E}$  ,<br>that  $\mathcal{E}$  $\gamma$  -physics

# 5. Mensajes del sistema

Esta sección es para que los usuarios consulten los mensajes que el sistema emite para la confirmación de los resultados con respectos a las operaciones que se han efectuado.

# 5.1. Mensaje de recurso no encontrado

Mensaje emitido por el sistema cuando la busqueda no ha arrojado ningún resultado. (Sí desea conocer como realizar una búsqueda, Véase el capitulo N" 3 "Módulo de Recursos").

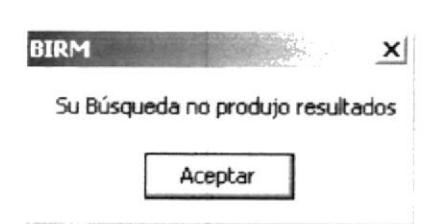

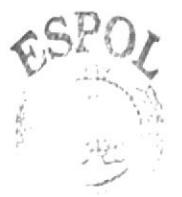

Figura 5.1 Mensaje de Recurso no encontrado

### 5.2. Mensaje de confirmación que se va a eliminar una categoría

Este Tipo de mensaje se emite cuando el usuario se dispone a eliminar una categoría (Sí desea conocer como realizar la eliminación de una categoría, Véase el capítulo N° 3 "Módulo de Recursos").

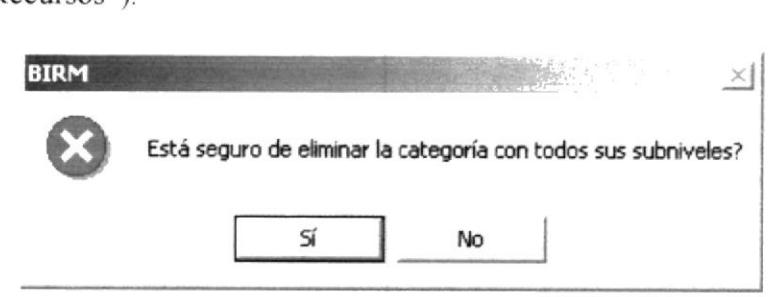

Figura 5.2 Mensaje de Confirmación para la Eliminación de una Categoría

### 5.3. Mensaje de confirmación que se va a eliminar un recurso

Este Tipo de mensaje se emite cuando el usuario se dispone a eliminar una imagen (Sí desea conocer como realizar la eliminación de un recurso, Véase el capítulo N° 3 "Módulo de Recursos").

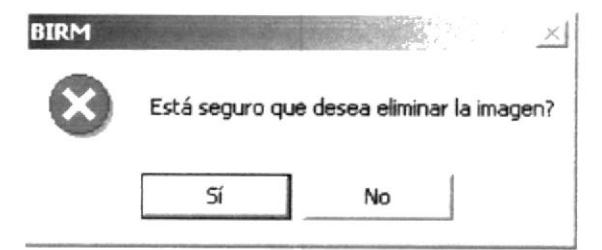

Figura 5.3 Mensaje de Confirmación para la Eliminación de un Recurso

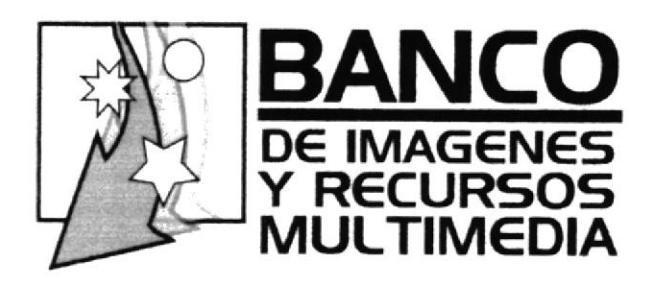

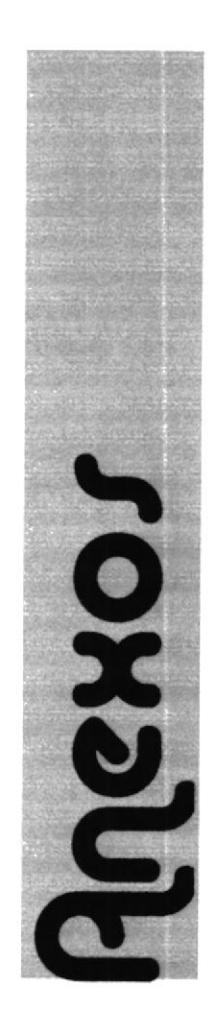

 $\sim$ 

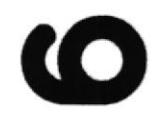

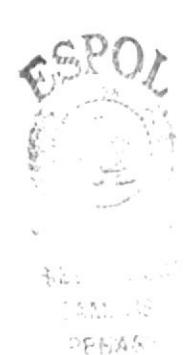

**SFNAS** 

# 6. Anexos shows that the contract of  $\mathbb{R}^{2n+1}$

Esta sección es para que los usuarios consulten información acerca del glosario

# 6.1. Glosario

En este anexo se descnben palabras nuevas para aquellos usuarios que recién están iniciándose en el conocimiento de la computadora.

#### A

Archivo: Conjunto de información que se almacena en un disco y a la que se le asigra un nombre. Esta información puede ser un documento o una aplicación.

### B

Banco: Acopio de datos refendos a una determinada matena, que puede ser urilizado por diversos usuarios.

# C

Clic: Acción de presionar y soltar rápidamente un botón del mouse (ratón).

Cuadro de texto: Parte de un cuadro de diálogo donde se escribe la información necesaria para ejecutar un comando. En el momento de abrir el cuadro de diálogo, el cuadro de texto puede estar en blanco o contener texto,

Categoría: Cada una de las clases establecidas en actividad.

### D

Directorio: Parte de la estructura de la organización de los archivos en disco. Un directorio puede contener archivos y otros directorios (denominados subdirectorios).

#### E

Escritorio: Fondo de la pantalla, sobre el que aparecen las ventanas, iconos y cuadros de diálogo.

#### H

Hardware: Descripción técnica de los componentes físicos de un equipo de computación

#### I

Icono: Representación gráfica de un elemento en Windows, por ejemplo una unidad, un directorio, un grupo, una aplicación o un documento. Un icono de aplicación puede ampliarse y convertirse en una ventana cuando se desee utilizar la aplicación.
$\mathbb{Q}^{p,k}$ 

il

 $\cdots$  if  $\subseteq$  $25125$ 

#### M

Multimedia: Que utiliza conjunta y simultáneamente diversos medios, como imágenes, sonidos y texto, en la transmisión de una información.

#### $\mathbf N$

Nombre de usuario: La secuencia de caracteres que lo identifica. Al conectarse a una computadora, generalmente neceslta proporcionar su nombre y su contraseña de usuario. Esta información se usa para verificar que usted está autorizado para usar el sistema,

#### o

ODBC: Origen de Base de Datos por el cual se conecta las aplicaciones a los datos

### P

Password (Contraseña): Es la clave para acceder o entrar a un programa, aplicación o sistema, una forma de seguridad y protección al sistema

Permiso: Regla asociada a un objeto (generalmente un directorio, archivo o impresora) por lo regular los usuanos que pueden acceder al objeto y el modo en que se realiza este acceso es de sólo lectura.

#### R

Recurso: Cualquier elemento de un sistema de computadora o de una red

#### s

Seleccionar: Marcar un elemento con el fin de ejecutar sobre el mismo una acción subsiguiente. Generalmente, se seleccionan los elementos haciendo clic en los mismos con el mouse (ratón) o presionando una tecla. Después de seleccionar un elemento, deberá elegir la acción que desee aplicar sobre el mismo.

Sistema: Conjunto de cosas que relacionadas entre sí ordenadamente contribuyen a determinado objeto.

Software: Especificación a los administradores de los equipos de computación, forma lógica. Véase aplicación.

Subcategoría: Categoria contenida en otro categoria.

### $\mathbf{U}$

Usuario: Persona que utilizará la aplicación, hardware u otro dispositivo con un nombre corto que sirve para ser identificado por el sistema y acceder con una clave o password dados por el administrador.

## v

Ventana: Área rectangular en la pantalla en la que aparece una aplicación o un documento. Las ventanas pueden abrirse, cerrarse o moverse, y la mayoría de ellas también puede cambiar de tamaño. Se pueden tener abiertas varias ventanas alavezy a menudo es posible reducir una venlana a un icono, o ampliarla para que ocupe rodo el escritorio.

Ventana de aplicación: Ventana principal de una aplicación, que contiene la barra de menús y el área de trabajo de la aplicación. Una ventana de aplicación puede contener varias ventanas de documento.

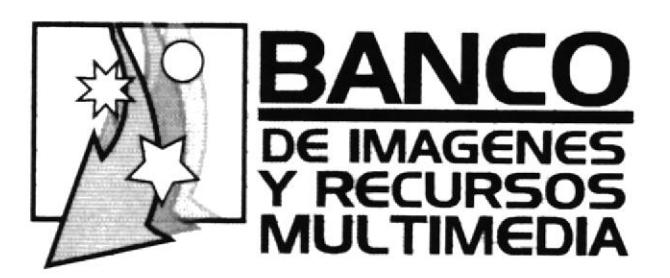

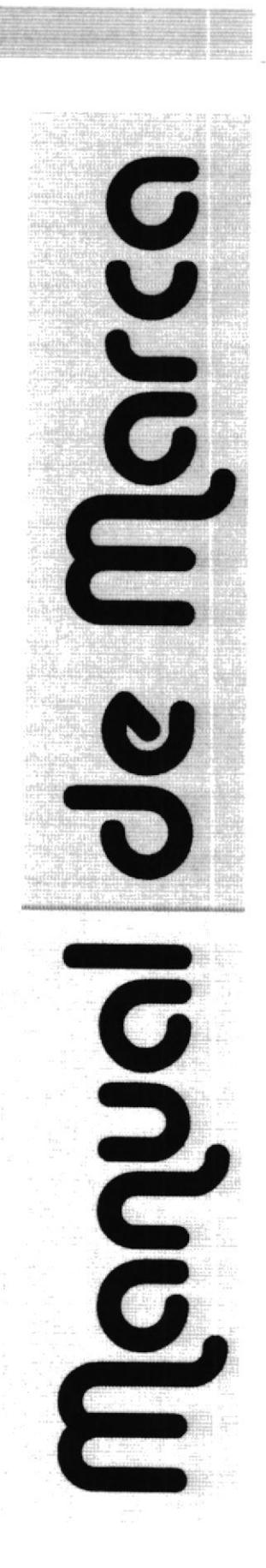

 $CA$ 'US  $-41S$ 

## Tabla de Contenido Manual de Marca

 $\mathfrak{h}$ 

÷.

 $\gamma^{\rm A}$  ,  $\gamma_{\rm A2}$  $1\lesssim N^{-1}\tilde{\gamma}$ 

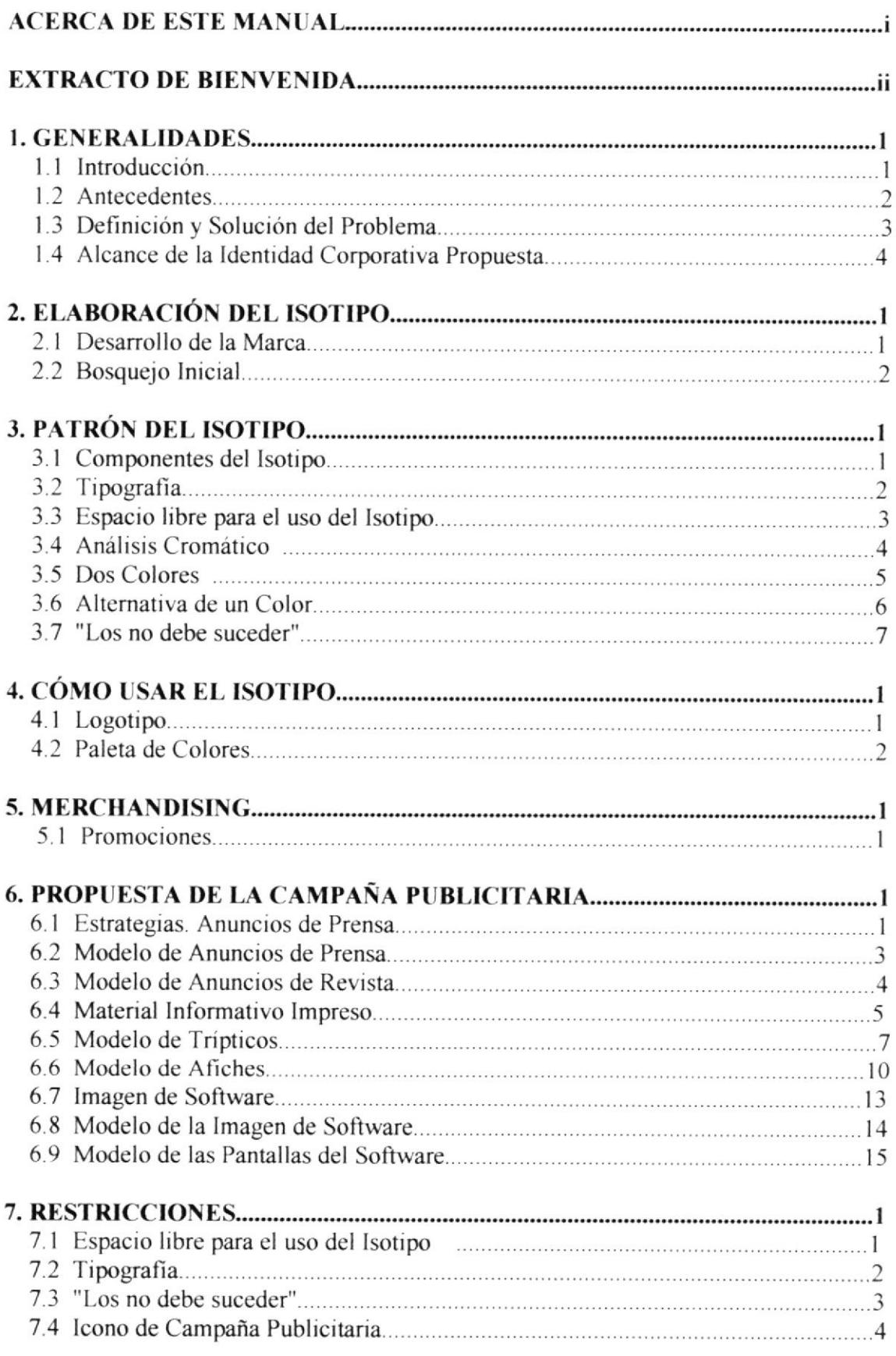

 $\frac{1}{2}$ 

E E

gsfo¡

**SNEUS** 

PENAS

**Acerca del Manual** 

## BANCO DE IMAGENES Y RECURSOS MULTIMEDIA:

### ACERCA DE ESTE MANUAL

Este manual ha sido diseñado y diagramado con la finalidad de que usted pueda tener un rápido acceso a cualquier tipo de duda acerca del manejo de la imagen corporativa creada

Este manual tiene dos objetivos: Primero, proporcionear los conocimientos básicos accrca dc la crcación dc marca, cs dccir los motivos y justificaciones de la misma. Segundo es brindarle la unformación necesaria para la correcta utilización de la Imagen Corporativa.

Si usted desconoce la importancia de cada uno de los parámetros que se irán tratando en este ma nanual se especificará una breve descripción de los mismos así como su utilidad. No es necesario una fiel lectura de todo el manual, pucs los gráficos dcntro dc cada uno dc los tcmas lc dctallarán con clandad el contenido del mismo.

Extracto de Bienvenida

## BANCO DE IMAGENES Y RECURSOS MULTIMEDIA

### EXTRACTO DE BIENVENIDA

El documento a continuación engloba en información, el contexto que ha significado la creración de esta obra. Bienvenidos.

### i Qué es imagen corporativa?

Es un sistema de signos que conlleva a un conjunto de criterios que son estructurantes de la identidad. Ello implica la formalización de una normativa precisa para la aplicación de este programa en los diferentes soportes de comunicación.

### Presentación de Marca

Uno de los activos más importantes de una compañía es la fuerza e identidad constante de su producto. Esto permite que la publicidad diseñada a posicionarlos sea similar internacionalmente y ofrezca a los usuarios el reconocimiento inmediato del mismo, poder entenderlo y confiar en el.

El propósito de este manual es proveerle las herramientas para el diseño y uso de logotipos, matcriales de mercadco o mercadotecnia.

El logotipo del Banco de Imágenes y Recursos Multimedia puede reproducirse de manera consistente y precisa, creando su presentación y reconocimiento en cualquier lugar. Este manual le dará las guías y reglas que necesita para el correcto uso y reproducción de la marca y logotipo del Software.

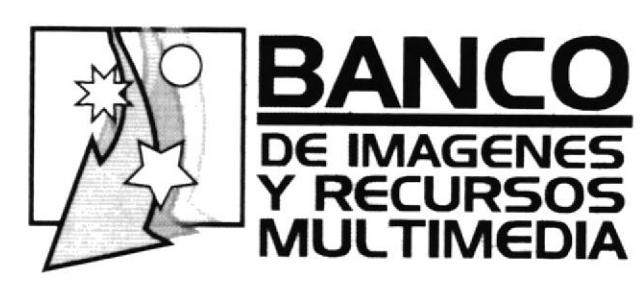

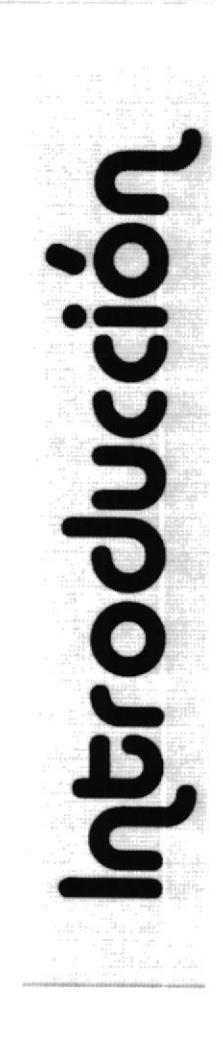

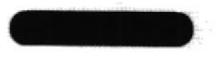

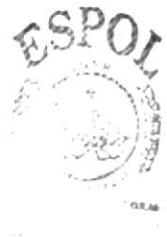

 $C-A$  $\mathbb{C}\Lambda^t_m\text{SUS}$ PENAS

### Introducción

## $1.01$ **BANCO DE IMAGENES** Y RECURSOS MULTIMEDIA ·

## Introducción

El desarrollo de esta marca está hecho con la finalidad de mantener una imagen, que ya ha sido definida, y que desde este momento las personas encargadas de realizar campañas publicitarias, diseñadores gráficos, creativos, diagramadores, en general, tengan todos los conocimientos generales acerca de la correcta utilización de la marca, la cual será inalterable hasta que se decida corregir el manual en el futuro.

Cabe destacar que toda alteración a la imagen corporativa está sujeta al no reconocimiento de la misma, al igual que podría confundir a sus consumidores, distribuidores, y va en contra del posicionamiento de la misma en el mercado. Esto conllevaría a una inexistencia práctica de la marca.

Existen puntos que no se detallan dentro de ciertos manuales de marca, pues esto dependerá de su alcance; como por ejemplo, la animación del Isotipo en TV o Internet, o la creación de un ícono en medios tridimensionales, pero existe el material suficiente para determinar las posibles alternativas basadas en una identidad coherente, que serían agregadas a este manual posteriormente.

OFNAS

## 1.02 BANCO DE IMAGENES Y RECURSOS MULTIMEDIA:

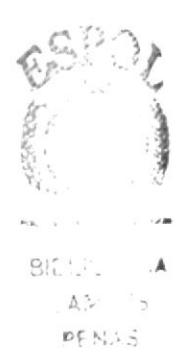

## Antecedentes

El Banco de Imágenes y Recursos Multimedia es un Software dedicado y especialmente creado para la búsqueda y rccopilación organizada de datos y/o archivos dentro de nuestro ordenador. Es un Software plenamente funcional. de fácil instalación y acceso y por sobre todas las cosas está catalogado como la vía más acertada para ahorrar tiempo en cl manejo de sus archivos.

Es el único software especializado en la búsqueda de datos que se creado en el País y como nueva propuesta tenemos que aceptar el gran desafio de imponernos en el competitivo mercado nacional, que cada vez hace más uso de la tecnología para desarrollarse de manera eficiente ante las necesidades de los usuarios más exigentes.

## 1.03 BANCO DE IMAGENES Y RECURSOS MULTIMEDIA:

## Definición y Solución del Problema

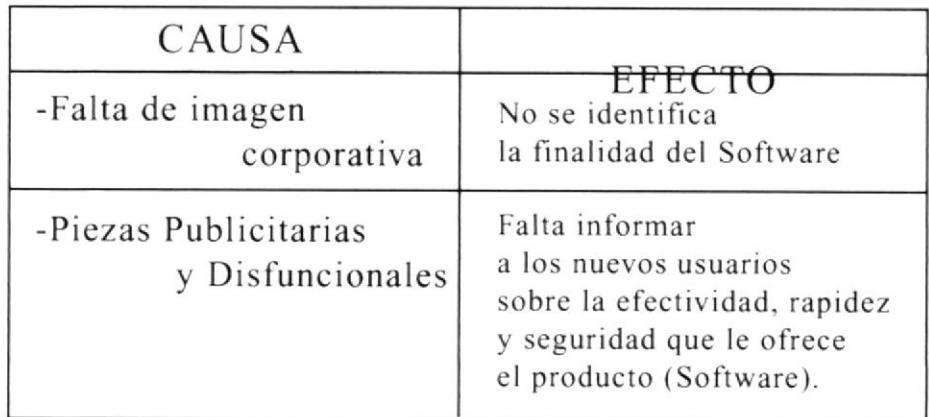

Nuestro objetivo principal es la creación de la imagen corporativa del Software. esto comprende una normativa precisa para la representación y aplicación de todo un conjunto de símbolos que lo identiñcarán.

Con la creación del material publicitario se pretende conseguir la aceptación de los usuarios para imponernos en el mercado de manera eficaz y a mediano plazo, y a su vez permitirá que los usuarios se informen sobre las bondades que brinda este nuevo Software y las funciones que se pueden realizar en nuestros ordenadores con la ayuda del mismo.

## 1.04 BANCO DE IMAGENES Y RECURSOS MULTIMEDIA:

## Alcance de la Identidad Corporativa Propuesta

## Objetivos

Funcionalidad Rapidez Seguridad Facilidad Tranquilidad Ahorro Tiempo

## Misión

El propósito del Software es ofrecer a los usuarios tranquilidad, comodidad y facilidad en base a las ejecuciones que se desarrollan dentro del producto. con un servicio rápido, seguro y sobre todo funcional.

## Visión

Nos dirigimos a imponer en el mercado nacional El Banco de Imágenes y Recursos Multimedia, a partir de una estructuración de imagen que nos identifique por nuestro servicio y por el aporte al desarrollo tecnológico del Ecuador.

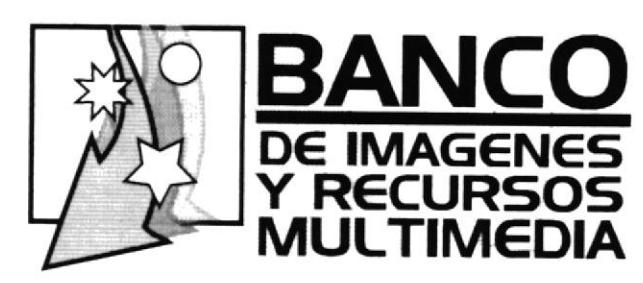

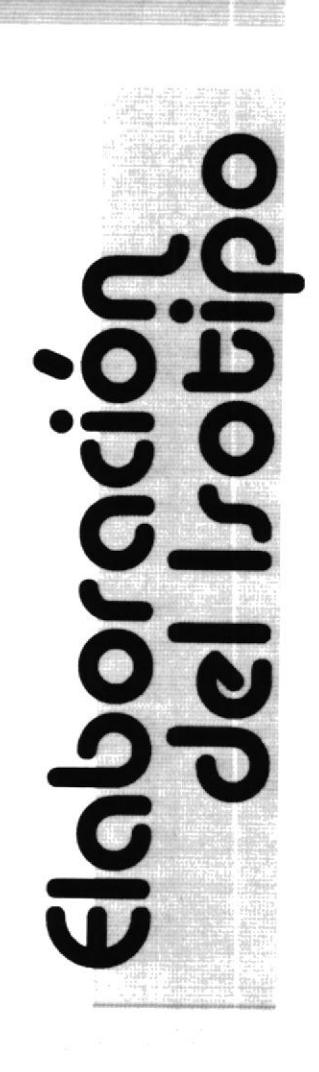

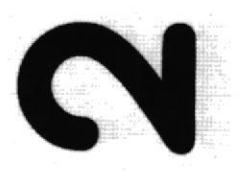

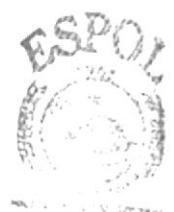

BIEL LITECA  $A_{\rm th}^{\rm (e)}$  21 g3  $\mathcal{O} \subseteq \mathcal{N}_{\text{adv}} \subseteq$ 

 $\mathbb{C}^{P^1\times I}$ 

frü.'

简单

### Elaboración del Irotipo

## 2.01 BANCO DE IMAGENES Y RECURSOS MULTIMEDIA

## Desarrollo de la Marca

La base del diseño es la conjunción de varios elementos cuyo objeto es lograr una interacción que transmitirá un mensaje unificado y coherente.

En el trabajo de diseño que realizamos dividimos todos los componentes examinando formas visuales. desde la más básica hasta la mas compleja. Establccimos un tcrrcno dc trabajo para podcr experimentar con todos esos elementos, los desplazamos de un lado a otro y comprobamos sus potenciales visuales.

A continuación mostramos el proceso creativo que surgió a partir de la investigación y documentación de este proyecto.

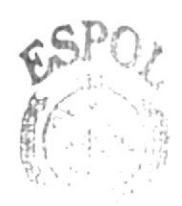

BIEL CIECA CA SGHIS n;: i{As

## Bosquejo Inicial

BANCO DE IMAGENES

Y RECURSOS MULTIMEDIA

2.02

Hemos seguido una misma línea gráñca para concebir nuestro lsotipo final; antes de llegar a nuestra propuesta final tuvimos varias alternativas basadas en el mismo concepto (inserción de archivos en el ordenador), y utilizando los mismos colores.

El Isotipo fue concebido inicialmente con el ícono de una flecha seguida por una serie de números y letras que van cayendo de manera independiente, esto se hizo con [a finalidad de demostrar la inserción de información en un lugar especifico (SE DESCARTO POR SER ESPECIFICAMENTE UN BANCO DE IMAGENES MAS NO UNO DE DATOS).

Nuestro segundo intento, sin salirse de la idea principal, fue elaborado a través de un icono que induce al manejo e inserción de hojas (archivos)

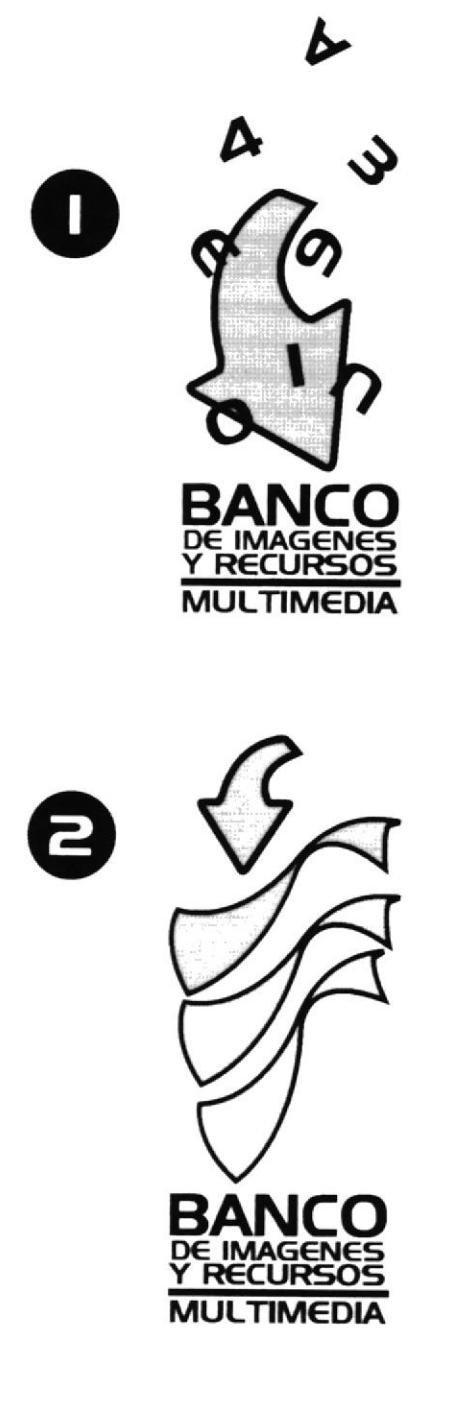

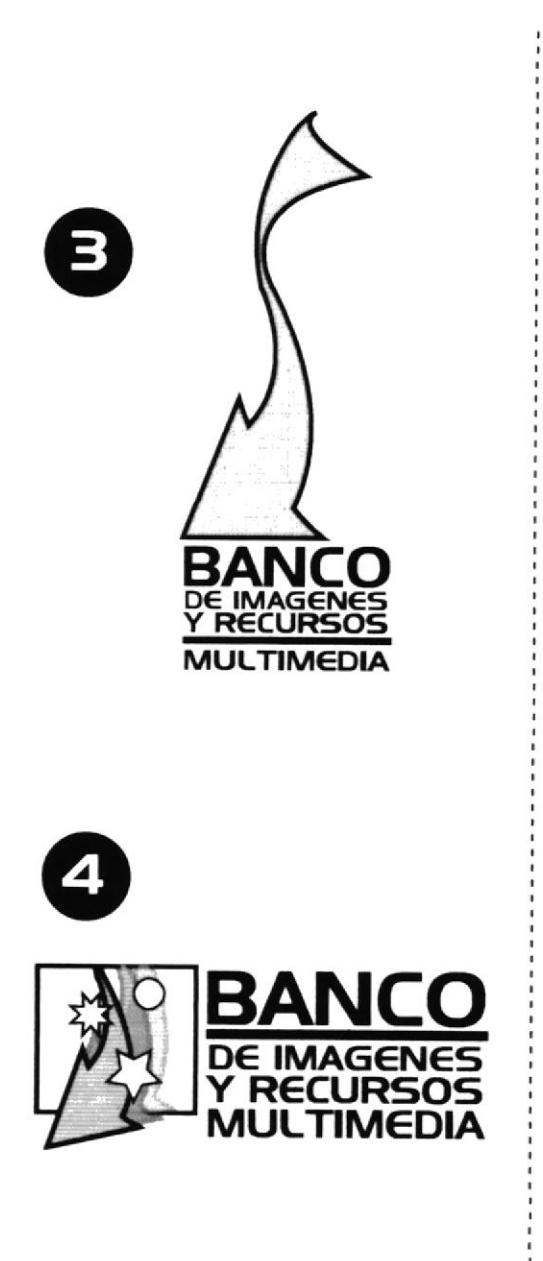

El tcrccr intento sc dio de la me zcla de la dirección (flecha de inscrción) y las hojas volando (archivos a ingresar) la misma que estaba acompañada como en las otras versiones de su logotipo.

Finalmentc Ilcgamos al isoripo escogido el cual es una mezcla mejorada y estilizada de la flecha acompañada de una serie de gráficos simples que hacen alusión al ingreso de nuestras imágenes, este tiene una forma simplifacada y rambién va acompañada de nuestro logotipo a su derecha, el cual, su única variantc la ticnc cn la línca horizontal que separa ahora a la palabra BANCO.

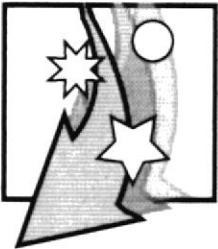

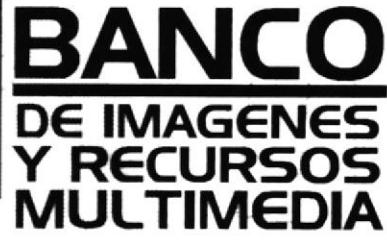

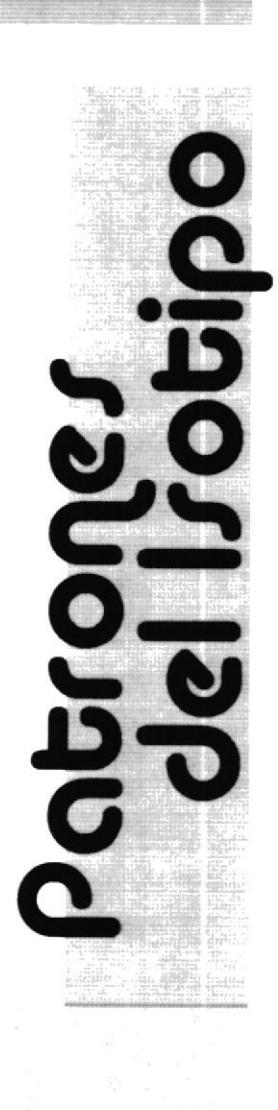

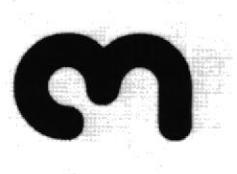

 $\sigma = -w$ 

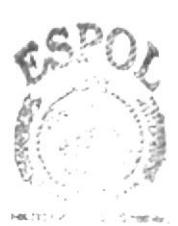

BR. TECAL  $\mathbb{C}^{*}$  1.08  $\!$  $\gamma$  alg.

Patrones del Irotipo

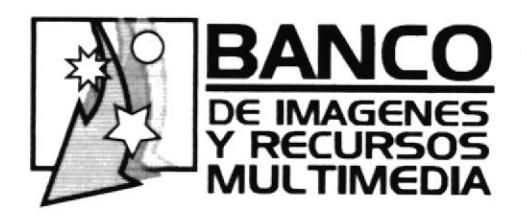

3.01 **BANCO DE IMAGENES** Y RECURSOS MULTIMEDIA

Componentes del Isotipo

Se compone de 2 elementos:

El ícono, una composición gráfica y el logotipo, que es la parte literal del nombre. No cuenta con slogan con la finalidad de que se adapte a cualquier texto creativo empleado en su promoción

PROTCOM

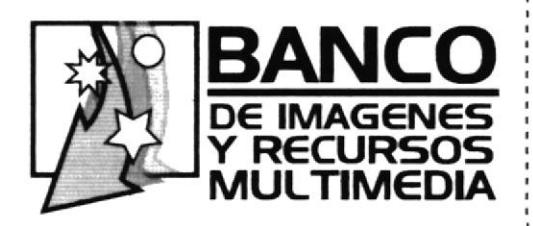

## 3.02 **BANCO DE IMAGENES** Y RECURSOS MULTIMEDIA:

## Tipografía

La única tipografía empleada, cosa que resulta bastante pertinente en un logotipo es: DENMARK.

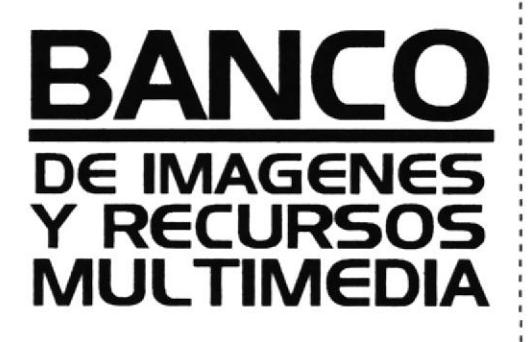

**DENMARK** 

# **ABCDEFGHIJKLMNOPORSTU ABCDEFGHIJKLMNOPQRSTUVWXYZ** abcdefghijkImnopqrstuvwxyz abcdefghijkImnopqrstuvwxyz

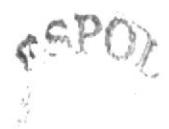

## 3.03 **BANCO DE IMAGENES** Y RECURSOS MULTIMEDIA:

## Espacio Libre para el Uso del Isotipo

Es esencial que la marca se encuadre libre de gráficos, fotografías, tipografías (salvo sean transparencias), aplicaciones gráficas (patrones) y otras identidades corporativas.

Un mínimo de espacio es requerido para establecer la prominencia y claridad de la marca.

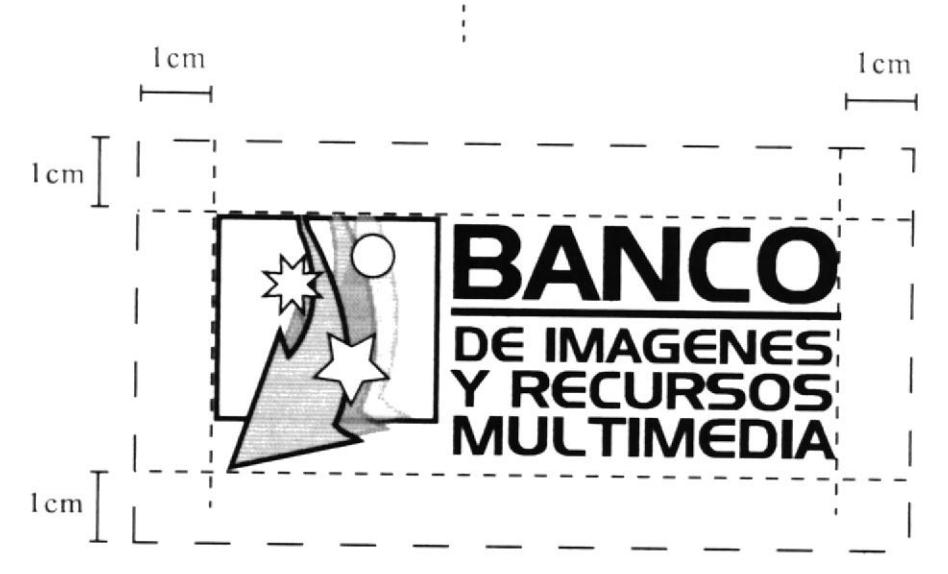

## 3.04 BANCO DE IMAGENES Y RECURSOS MULTIMEDIA:

## Análisis Cromático

Al combinar diferentes colores podemos conseguir en este trabajo un sinnúmero de efectos o sensaciones, dependiendo del tipo de color. Ya que los colores suaves y sutiles que hemos utilizado producen una respuesta más tranquila, atenuada e inspiradora de conñanza, sc ajustan perfectamente a las necesidades de nuestros usuarios de pasar largas jornadas de trabajo frente a sus ordenadores.

Los colores además de producir sensaciones tienen un significado simbólico. En el caso de la los azules (el turquesa pertenece a esta familia de colores), son colores naturales, y representan el cielo. el agua y el mar. así mismo connotan seguridad y creatividad, comprobándose que tienen efectos relajantes sobre el observador, por el cual se puede tener una total <sup>y</sup> positiva respuesta por parte de nuestros usuarios ya que además de brindarles confianza y tranquilidad les permitirá una mayor concentración en eI trabajo que esta realizando.

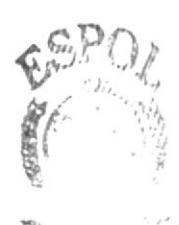

## 3.05 **BANCO DE IMAGENES** Y RECURSOS MULTIMEDIA

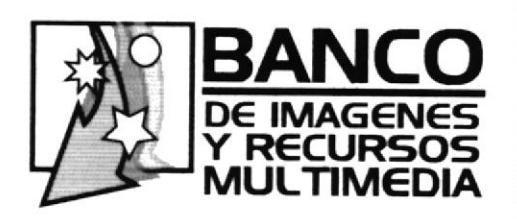

## Dos Colores

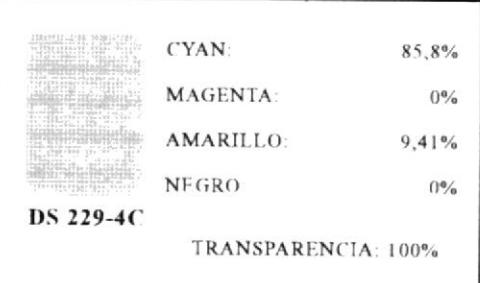

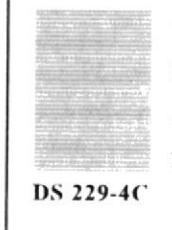

CYAN: **MAGENTA** 

AMARILLO:

NEGRO:

TRANSPARENCIA: 60%

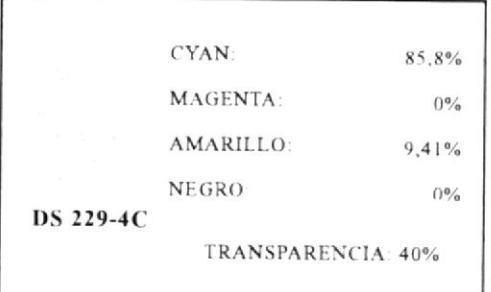

CYAN: **MAGENTA** AMARILLO: NEGRO: DS 328-1C

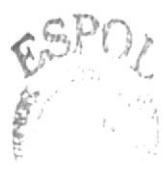

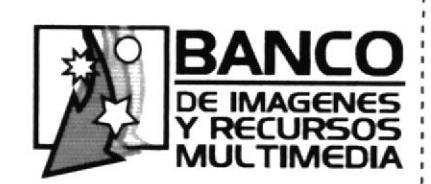

## 3.06 **BANCO DE IMAGENES** Y RECURSOS MULTIMEDIA

## Alternativa de Un Color

En este isotipo utilizamos únicamente el color negro, a éste se le ha bajado la intensidad al igual que se le han dado varios tonos haciendo uso de las opciones de transparencia, ésta es la única forma en la que puede el isotipo encontrarse en un color que no sea el propuesto color de  $como$ imagen.

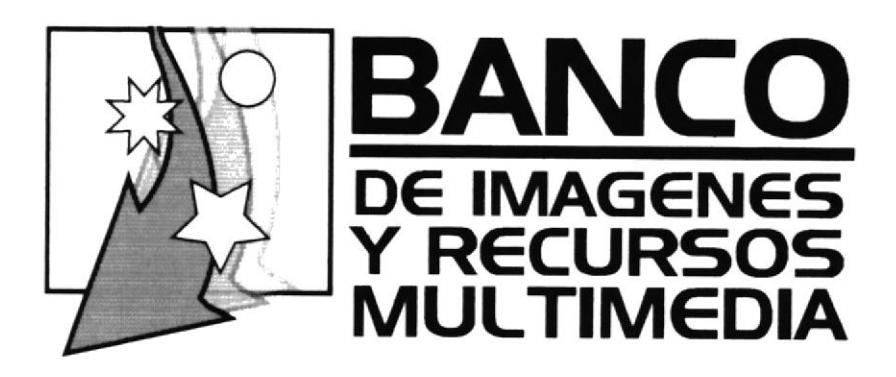

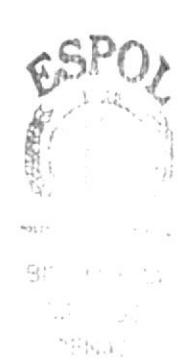

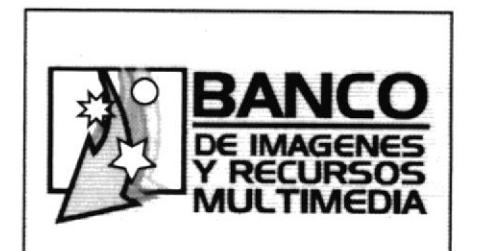

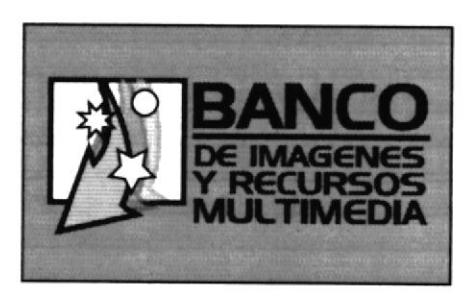

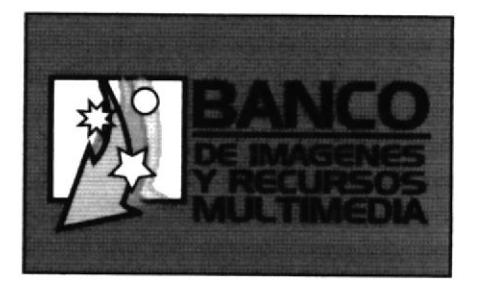

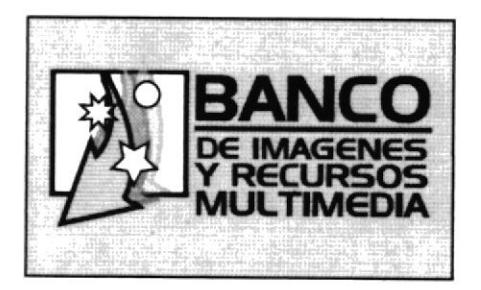

## 3.07 **BANCO DE IMAGENES** Y RECURSOS MULTIMEDIA

## "Los No Debe Suceder"

Estas son combinaciones que no deberán hacerse por ningún motivo.

No intentar ningún diseño parecido o que este fuera de lo señalado.

1.-No cambiar la tipografía.

2.-No sobreponer el Isotipo sobre patrones o backgrounds de colores que no sea el sugerido en este manual.

3.-No deformar el logo, ni rotar.

 $4.-No$ adicionar, ni quitar objetos o elementos del lsotipo.

OBVIAR CUALQUIERA DE ESTAS **INDICACIONES** MALOGRARA **IMAGEN**  $LA$ LOGRADA.

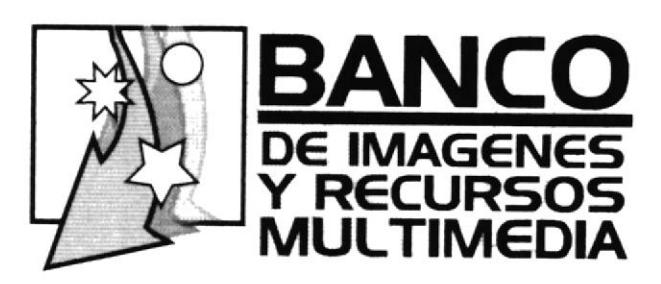

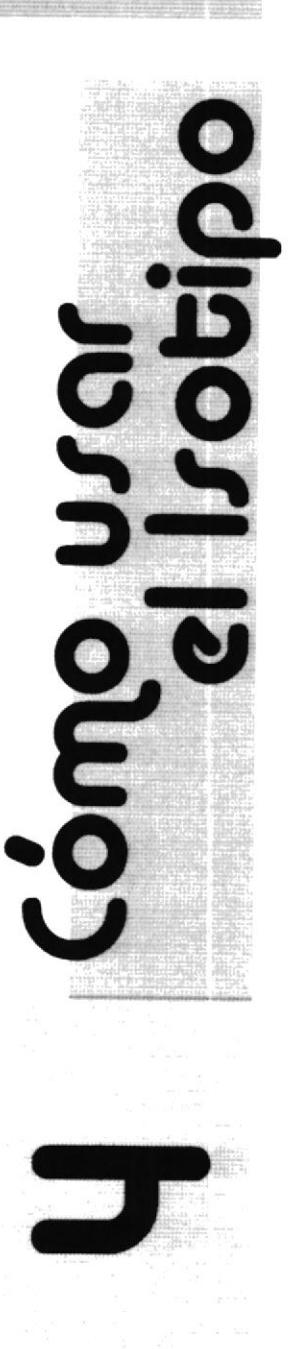

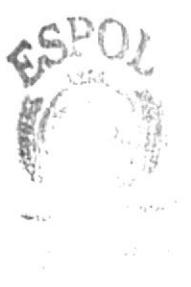

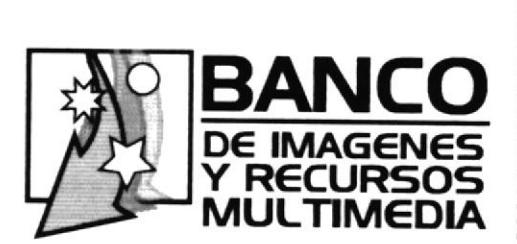

Cómo urar

el Irotipo

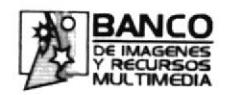

## 4.01 **BANCO DE IMAGENES** Y RECURSOS MULTIMEDIA

## Isotipo

### Uso Preferido

El lsotipo con todos sus componentes, gráficos y literal, es al que se le dará prioridad.

El Isotipo literal solo y únicamente deberá ser, en el caso que se lo necesite sin el icono, de color negro o blanco.

### Caso de Reducción

Debido a la excesiva distorsión del Isotipo en el caso de que sea reducido al máximo, hemos decidido imponer un nivel stándar de reducción que puede llegar a ser en su mínima dimensión de (2,5cm X 1,5cm), este Isotipo, en este tamaño, es especialmente utilizado en el software como indicador del programa.

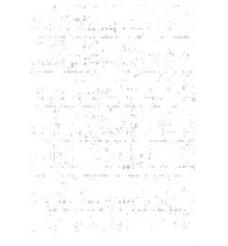

**DS 229-4C** transparencia 100%

#### **DS 229-4C** transparencia 60%

e askans la vel  $\lim\lim\limits_{\longrightarrow}\lim\limits_{\longrightarrow}\lim\lim\limits_{\longrightarrow}\lim\limits_{\longrightarrow}$  $\mathbb{E}^{\mathbb{P}^1}$  what is a function of

#### **DS 229-4C** transparencia 40%

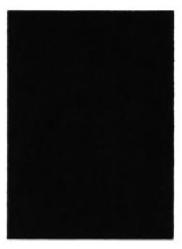

**DS 328-1C** 

## 4.02 **BANCO DE IMAGENES** Y RECURSOS MULTIMEDIA

## Paleta de Colores

Estos colores están basados en una cartilla de Pantone, y deben ser usados en todas las comunicaciones para ayudar a reforzar la consistencia de la marca.

Esta paleta debe ser usada para resaltar y acentuar, los materiales de comunicación.

Use estos colores para resaltar texto o palabras claves.

Por favor conténgase de utilizar estos colores en fondos sólidos, como en bloques de background.

Tenga siempre presente que la paleta siempre tendrá prioridad sobre cualquier otro color.

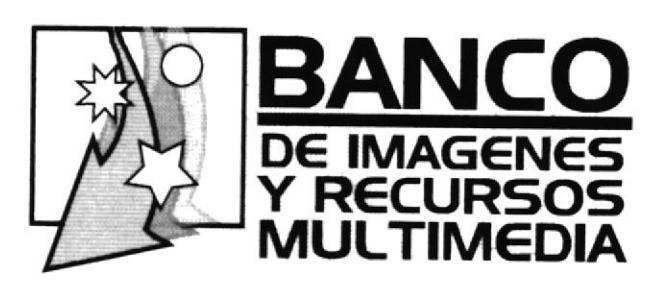

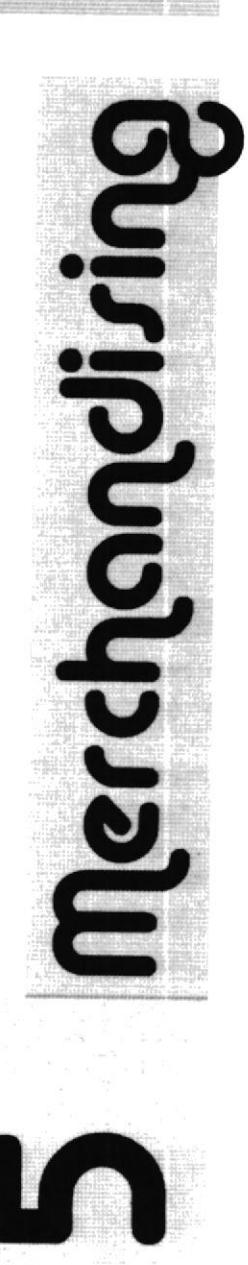

 $\frac{\partial}{\partial \theta}$  , i

Merchandising

## 5.01 **BANCO DE IMAGENES** Y RECURSOS MULTIMEDIA

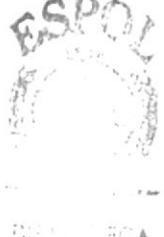

 $155$  $FFRAS$ 

## Promociones

Se han seleccionado este tipo de artículos por la asociación que se tiene de éstos con respecto al manejo de apuntes e información. Son artículos importantes en el escritorio de cualquier persona, sea cual fuere el oficio que realice, es por eso que consideramos pertinente utilizar esta serie de artículos para oficina como regalos promocionales de nuestra marca.

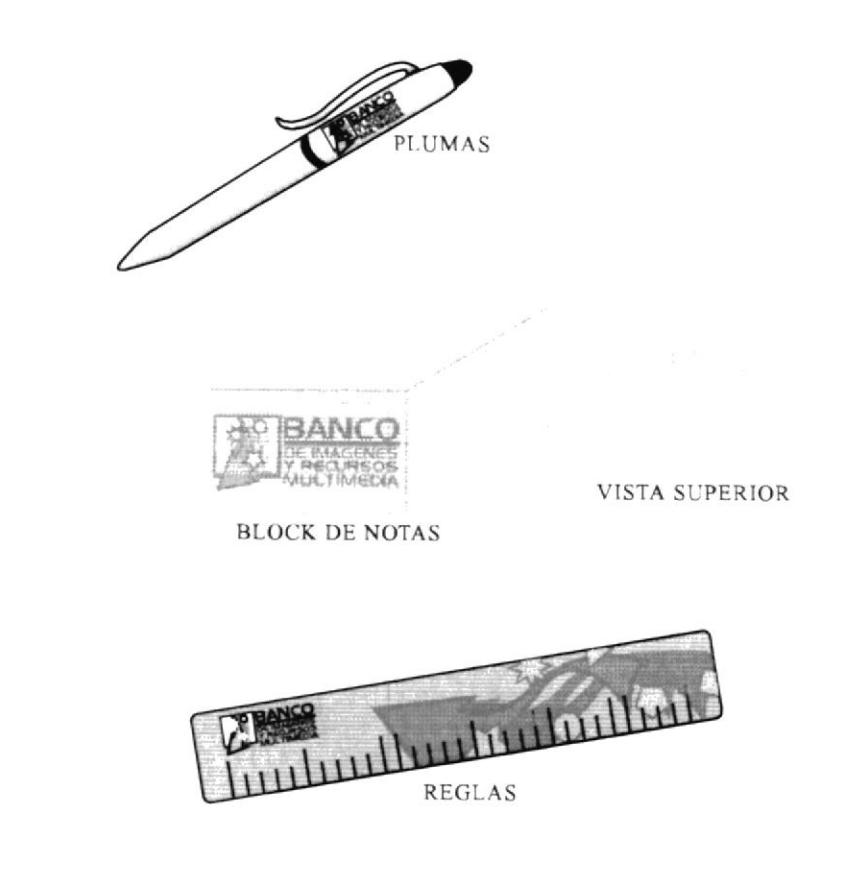

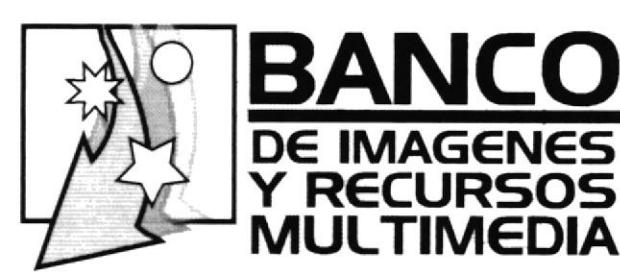

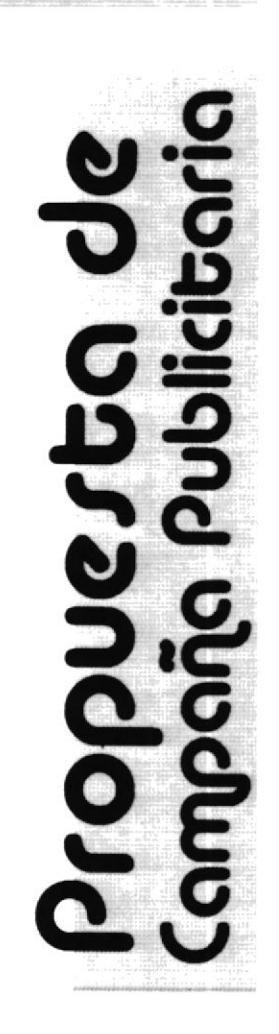

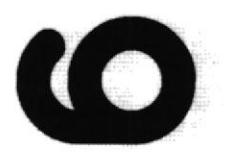

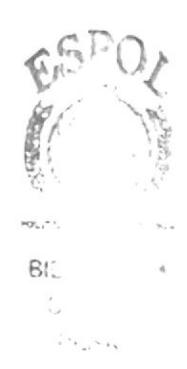

### Propuesta

Campaña Publicitaria

## 6.01 **BANCO DE IMAGENES** Y RECURSOS MULTIMEDIA

## Estrategia. Anunciose de Prensa

Con las soluciones de imagen corporativa propuestas anteriromente, el Banco de Imágenes y Recursos Multimedia dará a conocer su efectividad en el manejo y búsqueda de información en nuestros ordenadores, por medio de:

-Anuncios de prensa.

-Material promocional impreso.

## **Diarios**

Los anuncios deben ser publicados en los diarios de mayor circulación en el país, EL UNIVERSO y EL EXPRESO, y su pauta es la siguiente:

2 días viernes de los meses Noviembre - Enero - Marzo - Mayo Total: 8 anuncios Tamaño: 10,6cm X 15cm en cada periódico

## $6.01$ BANCO DE IMAGENES Y RECURSOS MULTIMEDIA

## Revistas

Los anuncios deben ser publicados en una revista de variedades que circule a nivel nacional y otra que sea especializada en tecnología.

Las revistas que se sugieren son: VISTAZO y Ia sección de LA REVISTA que circula los domigos en el Universo y que tiene un segmento dedicado a la tecnologia, llamado Dr. Tecno. La pauta seria:

Una publicación al mes Noviembre - Enero - Marzo - Mayo Total: 4 anuncios Tamaño: % de página par alas dos revistas (a colores).

 $\langle \hat{c}_i \rangle$ 

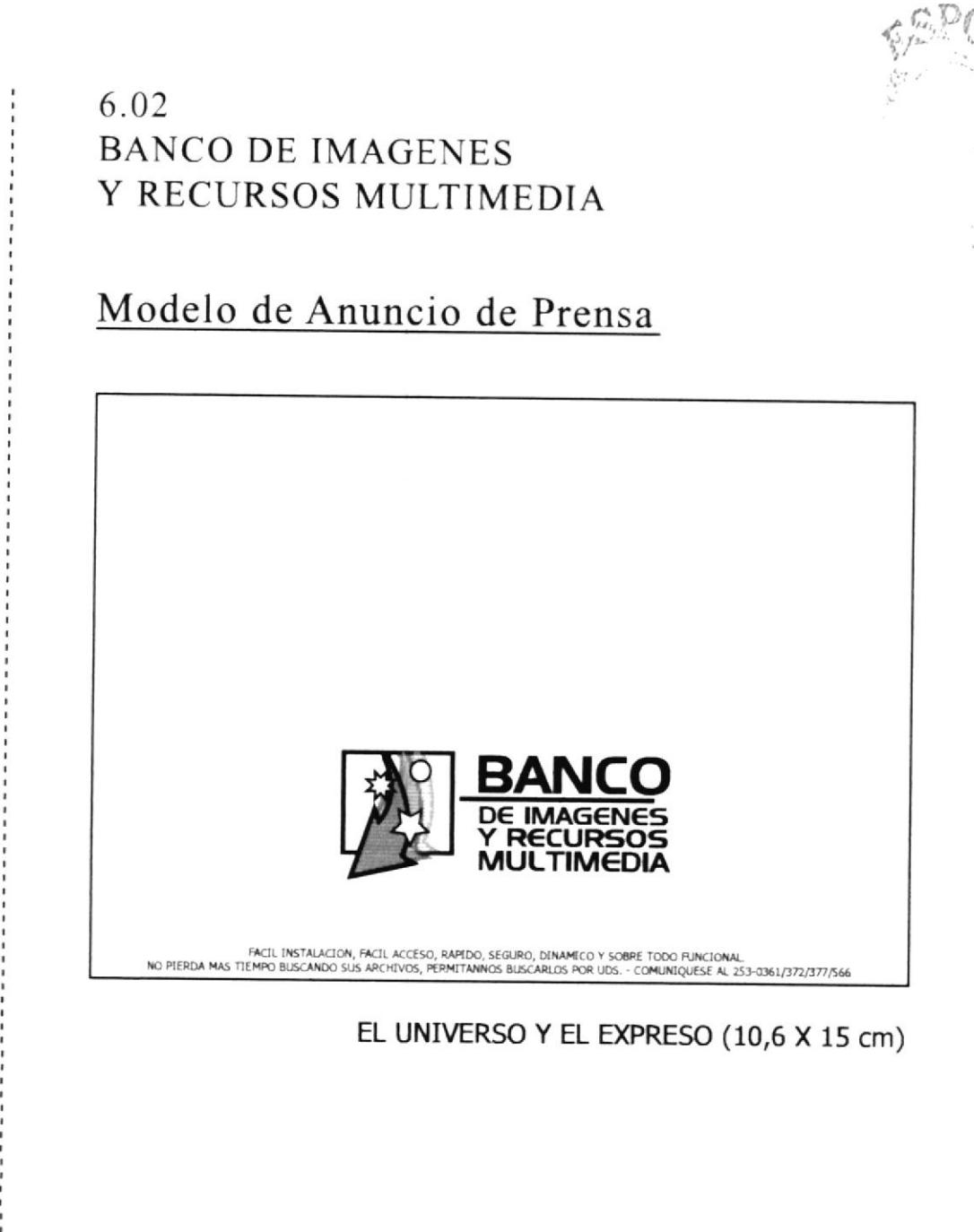

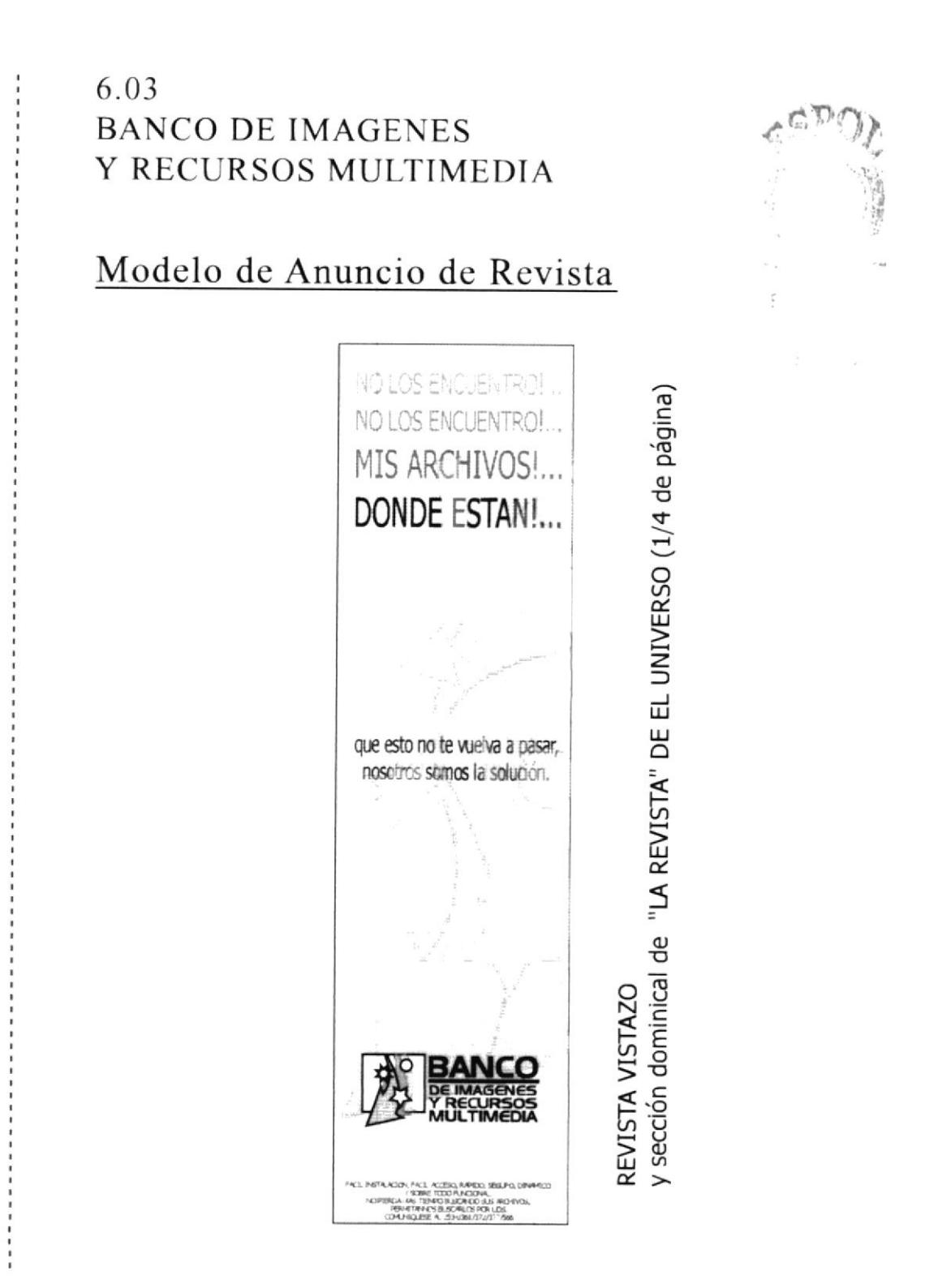

 $e_{\rm e}$ g $_{\rm CO}$ 

ü.  $\frac{1}{2}$ g

## 6.04 BANCO DE IMAGENES Y RECURSOS MULTIMEDIA

## Material Informativo Impreso

El Banco de Imágenes y Recursos Multimedia no cucnta con ningún documento de promoción impreso, por este motivo hemos visto la necesidad de hacer el diseño de un triptico y de un afiche en el que se muestre de manera inmediata las bondades principales del producto; hemos visto como una de la mejores oportunidades de repartir este tipo de promoción, los eventos tecnológicos que se realizan en lugares abiertos al público como es el caso de Expoplaza, contando con un stand en el que se reparta la información y se demuestre las bondades por medio de un demo. así mismo hemos organizado visitas a colegios y empresas con la finalidad de impartir charlas sobre las propiedades de este nuevo software creado para organizar nuestra información

## Tríptico

Desarrollar el folleto ha sido parte importante del trabajo, es por esto que la información que contiene se ha expuesto de manera amplia con el propósito de que el usuario considere todos los beneficios que nos ofiece el nuevo software.

### 6.04 **BANCO DE IMAGENES** Y RECURSOS MULTIMEDIA

## Afiche

La idea central del afiche es presentar de manera gráfica las oportunidades que brinda el producto en el manejo de información dentro de nuestros ordenadores. De esta manera, el contenido utilizado como medio de comunicación y la forma (imagen), es generadora de un fuerte impacto visual.

:CA  $\sqrt{2}$  $\epsilon$ ."

### 6.05 **BANCO DE IMAGENES** Y RECURSOS MULTIMEDIA

## Modelo del Tríptico

## $0.8097$

#### QUE OFRECEMOS

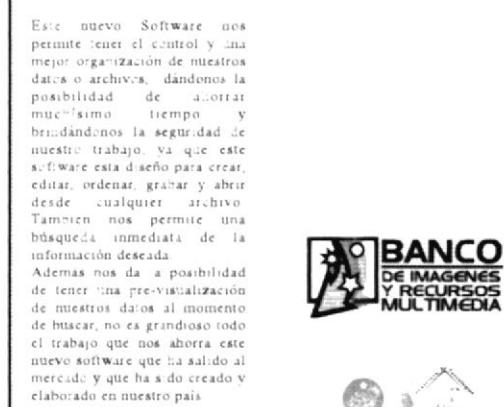

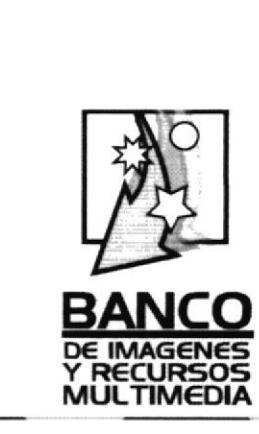

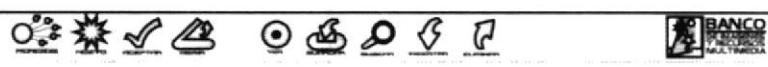

#### Generalidades

veneranmanaes<br>Los contenuacions que se deben tener<br>solare sistemas son infarmos para lograr<br>tina correcta comprensión de cada una de<br>las funciones del natino

Eiro matema permitiri ingressi yaponisi matema di matema di matema di matema di matema di matema di matema di matema di matema di matema di matema di matema di matema di matema di matema di matema di matema di matema di m

.<br>El sistema está compuesto de lar<br>sigüientes opciones

#### Archivo<br>" Salir - Permie salir del notema

Bancos<br>" Bancos Existentes - Permite admunitius<br>Ior bancos existentes<br>" Nievo - Permite creat un pievo lauco

Categorías<br>\* Crea - Permite cocar una categoría<br>\* - Eleminat - - Permite - eliminar - una<br>categoría

 $\begin{minipage}{0.9\textwidth} \begin{minipage}{0.9\textwidth} \begin{tabular}{l} \textbf{Rec} \textbf{true} & \textbf{Perimate b} \textbf{max} & \textbf{var} & \textbf{rel} \textbf{user} \\ \textbf{``Nmax1} & \textbf{--} \textbf{Perimate b} \textbf{max} & \textbf{var} & \textbf{rel} \textbf{user} \\ \textbf{max} & \textbf{var} & \textbf{var} & \textbf{var} \\ \textbf{max} & \textbf{var} & \textbf{var} & \textbf{var} \\ \textbf{``} \end{tabular} & \textbf{Proproduces} & \textbf{Perimate v$ 

 ${\bf S}$ eguridad

Seguridad<br>"Comita Contene in sibinemi que<br>"contene las opciones de constitu"<br>"Ustarios - Esta - opción - permite<br>"Ustarios - Esta - opción - permite<br>"silianissimi ustarios

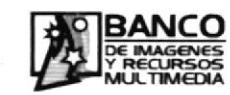

Las únicas requerimientas de<br>hardware que se necesitan para<br>poder instalar el software en su<br>ordenador-son

Hardware<br>"Procession Pentium IV de 100- Mkr o Rijerine<br>"Memoria RAM de l'28 Mb o superior"<br>"Espacio sisponible en dator duro 1000- o<br>superior

El Banco de Imágenes y Recursos Multimedia consta con una serie de<br>de formatos para que ud pueda<br>ingresar sus imágenes o archivos<br>sin ningún problema:

Sustware Suctions:<br>" Adobe Photnshop<br>" Adobe Almarator 1770<br>" Adobe Acroba: Reader 6-0<br>" Microsoft Wisstows Media Player 9-0<br>" Microsoft Wisstows Media Player 9-0
#### 06.05 **BANCO DE IMAGENES** Y RECURSOS MULTIMEDIA

# Modelo del Tríptico

#### **QUE OFRECEMOS**

Este quevo Software nos permite tener el control y una are of the contract of the contract distribution of the contract much is possibilidad de aborrar much is been distributed on the particular possibility of the state of the state of the state of the state of the state of th editar, cidenar grabar y abrir<br>desde cualquier archivo<br>También nos permite una<br>búsqueda inmediata de la inform scron descada<br>Ademas nos da la posibilidad

de tener una pre-visualización<br>de nuestros datos al momento el trabajo que nos ahorra este mercado y que ha sido creado y<br>claborado cu utiestro país

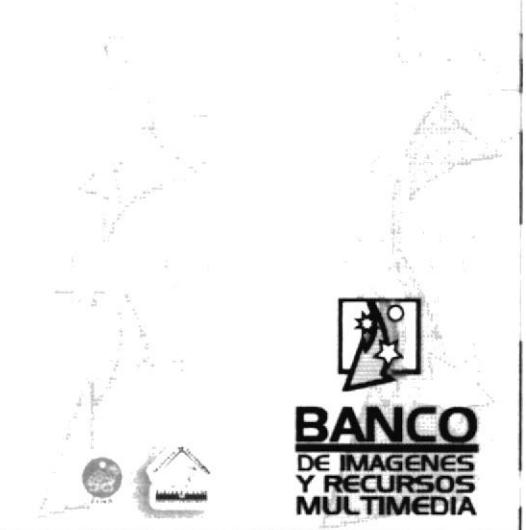

03344406097

#### **AS BANCO**

 $\label{thm:main} \begin{minipage}[t]{0.9\textwidth} \begin{tabular}{lcccc} \textbf{Green} & \textbf{a} & \textbf{b} & \textbf{b} & \textbf{b} & \textbf{c} & \textbf{c} & \textbf{c} & \textbf{c} & \textbf{c} & \textbf{c} & \textbf{c} & \textbf{c} & \textbf{c} & \textbf{c} & \textbf{c} & \textbf{c} & \textbf{c} & \textbf{c} & \textbf{c} & \textbf{c} & \textbf{c} & \textbf{c} & \textbf{c} & \textbf{c} & \textbf{c} & \textbf{c$ 

For antenna permitti cogratui y segundar cualquer (pe de información mentionnal) e podra casa bancos segundar el temporal y segundar el temporal y segundar el temporal y segundar el temporal y segundar el temporal y segun

.<br>El sistema esti compuesto de las<br>siguientes opciones

#### .<br>" Salu - Permite nalir del nintrma.

**Bancos<br>- Rancos Existentes - Permite administrar**<br>- Ios bancos existentes<br>- Nuevo - Permite coral tiu intevo tunco

— «<sub>B</sub>orciali<br>Crear - Priziste crear suis categoria<br>- - Fliminar — Permite - eliminar - sina<br>categoria

 $\begin{tabular}{l|c|c|c|c} \textbf{Recursion} & \textbf{S} & \textbf{S} &$ 

Seguridad

**Seguridad** (consider un administrator que)<br>Consider las opciones de consulta<br><sup>2</sup> miarios - Bata (opcion perante)<br>administrat tamarios

BANCO DE IMAGE

Los únicos requerimientos de<br>hardware que se necesitan para<br>poder instalar el software en su<br>ordenador son.

Haráttane<br>- Processánt: Pentitum IV. de 100 : Mhri o<br>- superior<br>- Memoria RAM de 128 Mb o imporior<br>- Espacior disponible on disco dura 100b o<br>- superior

El Banco de Imágenes y Recursos<br>Multimedia consta con una serie de<br>de formatos para que ud. pueda<br>ingresar sus imágenes o archivos sin ningún problema.

Software<br>| Alobe Thotoillop<br>| Alobe Tibistrator 10<br>| Alobe Acrolist Reiser 6<br>| Macrosoft Windows Media Tiaver 9<br>| Macrosoft Windows Media Tiaver 9

 $\mathcal{F}_{\mathcal{A},\mathcal{C}}$ 

 $204$  $\sim$ 

 $\mathcal{D}$  is

 $\bigcirc\mathbf{A}$  $\mathcal{C}_{\mathcal{F}^+}$  $\hat{c}$  .

#### 6.05 **BANCO DE IMAGENES** Y RECURSOS MULTIMEDIA

# Modelo del Tríptico

#### **QUE OFRECEMOS**

Este nuevo Seftware nes<br>permite tener el control y una<br>mejor organización de nuestros<br>datos o achivos, dindoces la<br>pesibilidad de aborrar<br>muchitamo tempe y<br>brindindonos la seguidad de<br>prindindonos seguidad de brindindonos la seguridad de<br>nuestro trabajo, ya que este estendinaria estadística, estendinaria estadística de<br>nuestro de cualquere archivo<br>También considerar archivo<br>También considerar archivo<br>Indiana de<br>nuestra de la po

de nuestros datos al momento<br>de buscar, no es grandioso todo el trabajo que nos aborra este<br>nievo seftware que ha salido al<br>mercido y que ha sido creado y<br>elaborado en nuestro país

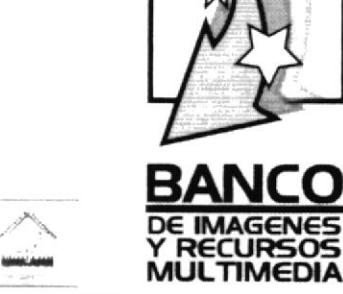

3344406097

## **REBANCO**

Generalidades Generalisates<br>Los conocimientos que se deben tenei<br>sobre inferma son minimos para logra;<br>una correcta comprendion de cada una de<br>las funciones del miamo

 $\begin{tabular}{l|cccccc|cccccc|} \hline \textbf{Fate} & \textbf{m}{\bar{u}}(\textbf{c})\textbf{m} & \textbf{perturb}(\textbf{r}) & \textbf{Hg}(\textbf{r}+\textbf{m}) & \textbf{y} \\ \hline \textbf{w} & \textbf{u} & \textbf{u} & \textbf{u} & \textbf{u} & \textbf{u} & \textbf{u} & \textbf{u} & \textbf{u} & \textbf{u} & \textbf{u} \\ \hline \textbf{w} & \textbf{u} & \textbf{u} & \textbf{u} & \textbf{u} & \textbf{u} & \textbf{$ 

.<br>El alatema catá compuesto se las<br>signiestra opciones

Archiva<br>" Sain : Permie sain del moems

Bancos<br>" Rincoi Fristence - Permit afimiliativi<br>los bancos existence<br>" Nhevo - Permite cerai un marvo banco

Categorias<br>"Cicar Permate ere u Una estegoria"<br>" Etiminaz - Permite - eliminar - una<br>categoria

Recurses Mecurisos<br>
"Buscar-Permite buscar un recurso"<br>
"Insertist - Esta opatón permais insertiu<br>
un succo tromano<br>
"Dispordades - Permite - vistalistar -y<br>
modificar las propordades del recurso

Seguridad<br>" Coucilias - Contene un autonomi que<br>continue las opisions de consulta<br>" Umarios - Esta - peròs - permie<br>sdimastros timanos

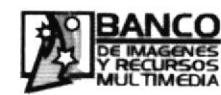

Los únicos requerimientos de<br>hardware que se necesitan para<br>poder instalar el software en su<br>ordenador-son:

Haidway<br>" Processdor Pentrum IV" de 1000 Mhr o<br>"Memoria RAM de 128 Mh o superior<br>" Payson disposible en disco dura 1000 o mperior

El Banco de Imágenes y Recursos<br>Multimedia consta con una serie de<br>de formatos para que ud. pueda<br>Ingresor sus imágenes o archivos<br>sin uingún problema:

Software<br>"Adobe Plosionlop<br>"Adobe Ilhistrate 10:0<br>"Adobe Actobal Russice (-0<br>"Microsoft Windows Media Player 9." Macromedia Plash 5.0

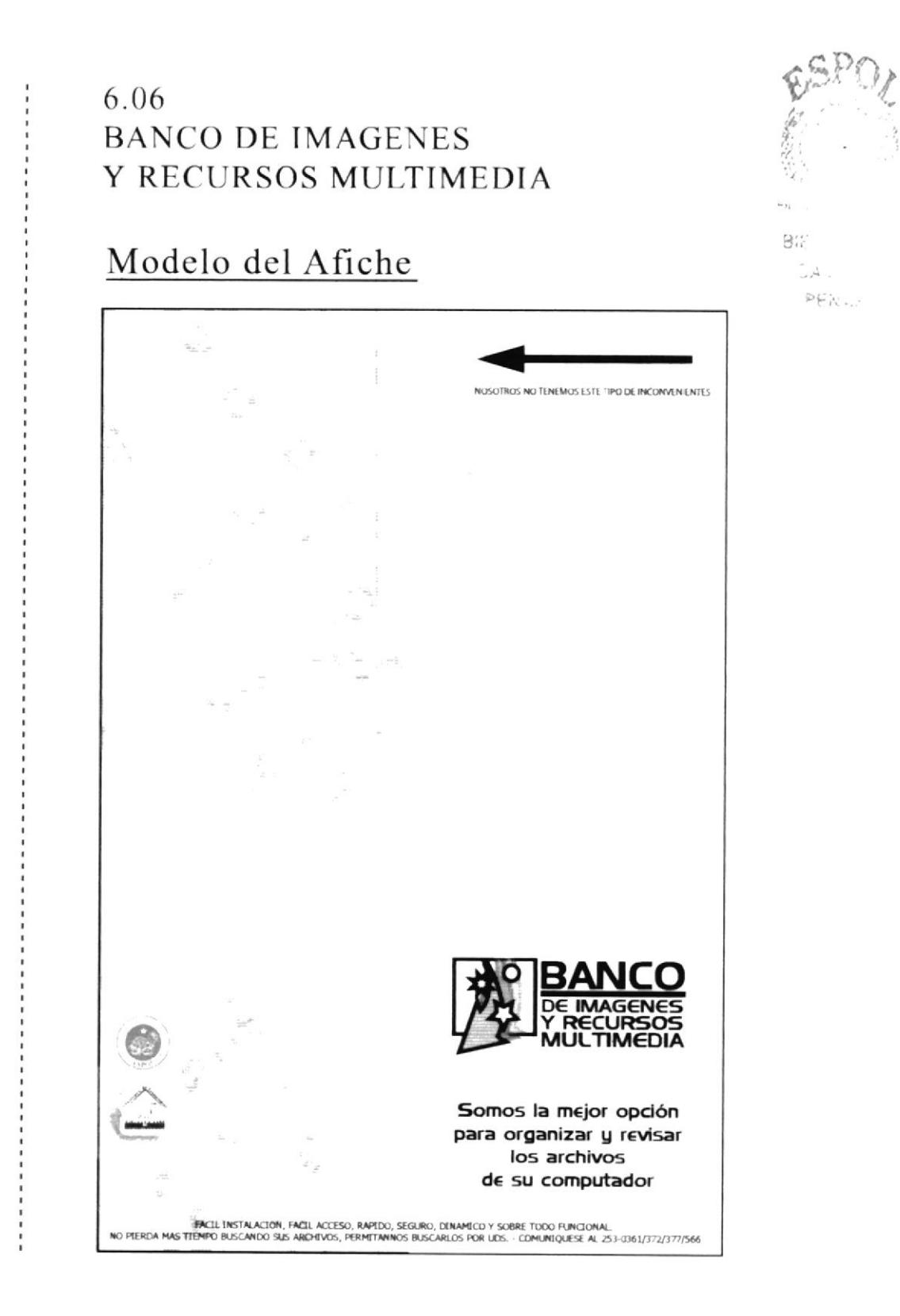

### 6.06 **BANCO DE IMAGENES** Y RECURSOS MULTIMEDIA

# Modelo del Afiche

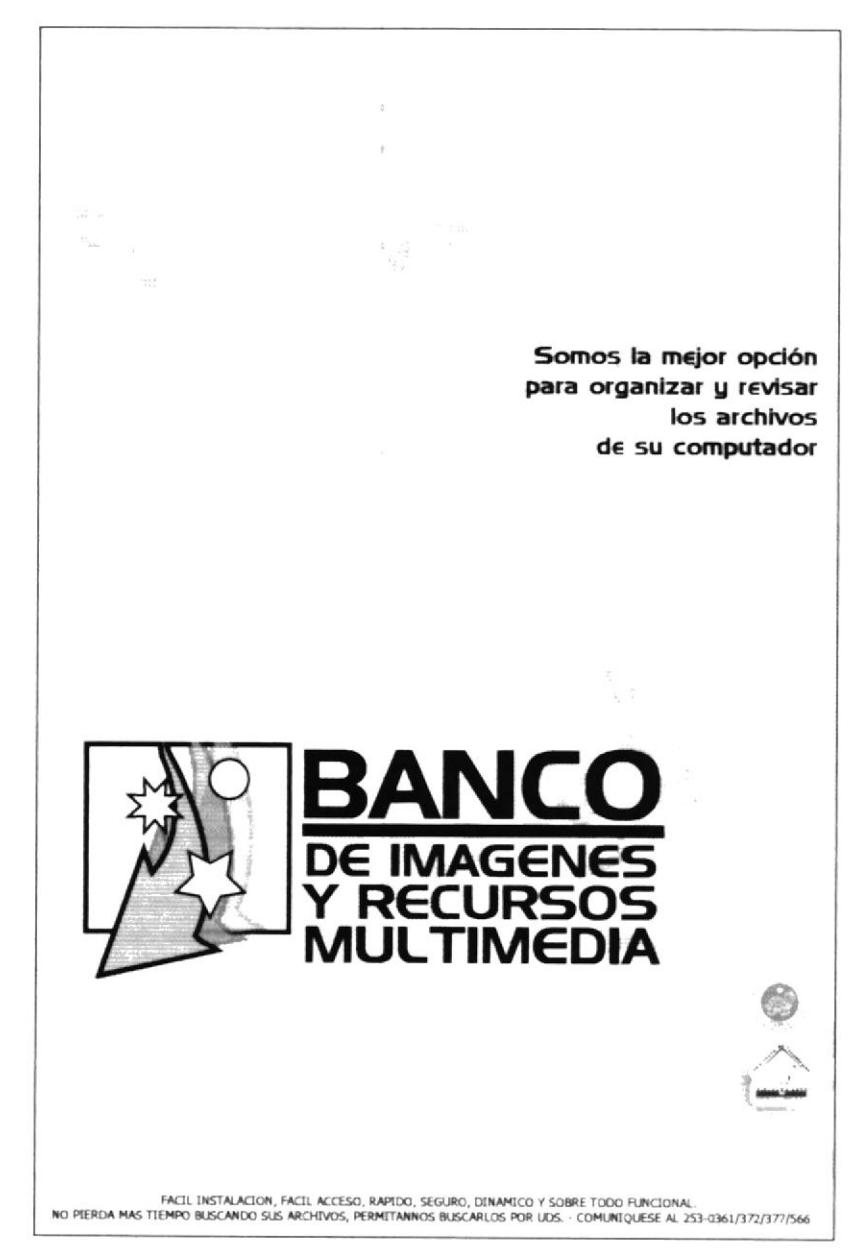

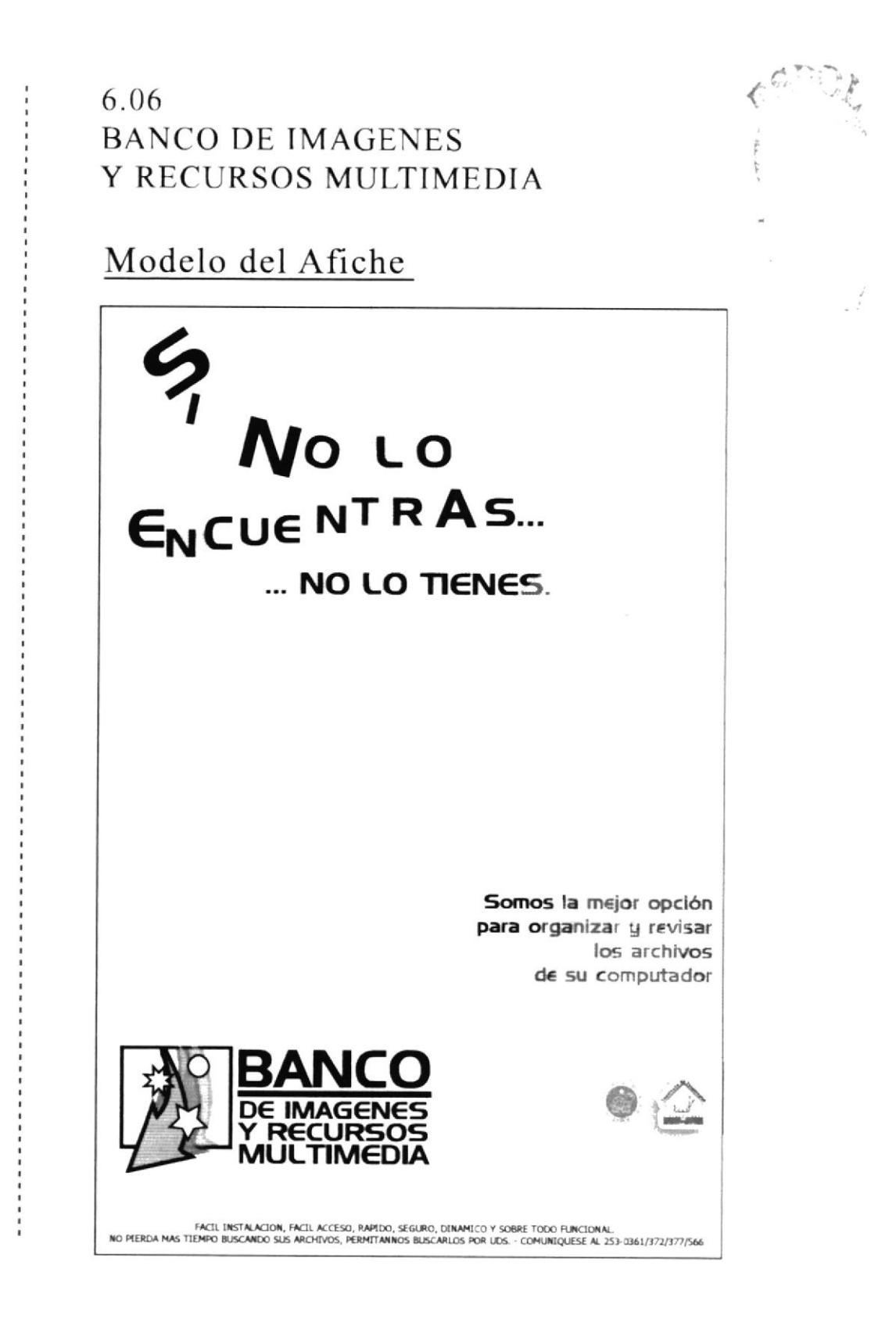

 $\mathcal{L}^{(3)}(0)$ 

 $\ddot{a}$ 

¡

### 6.07 BANCO DE IMAGENES Y RECURSOS MULTIMEDIA

## Imagen del Software

Este manual contiene información respecto a cómo trabajar con el Banco de Imágenes y Recursos Multimedia, conocer su funcionamiento, identificar los usuarios que pueden utilizarlo y los conocimientos mínimos que se deben tener para lograr una correcta comprensión de cada una de las funciones del mismo.

Este sistema permitirá ingresar y organizar cualquier tipo de información multimedia, se podrá crear bancos, categorías, subcategorias y asignar recursos a dichas categorías <sup>y</sup> subcategorias de acuerdo a las necesidades de cada usuario.

Para la creación de la imagen del software se utilizó un exelente manejo cromático, tanto para los logos, botones, como para las pantallas utilizadas en el mismo, esto se hizo con la finalidad de presentar al usuario un producto final que aparte de ser plenamente funcional y dinámico, sea llamativo y relajante ya que los colores empleados connotan tranquilidad, seguridad y confianza, lo cual mejorará el desempeño laboral y funcional de las personas que Io utilicen.

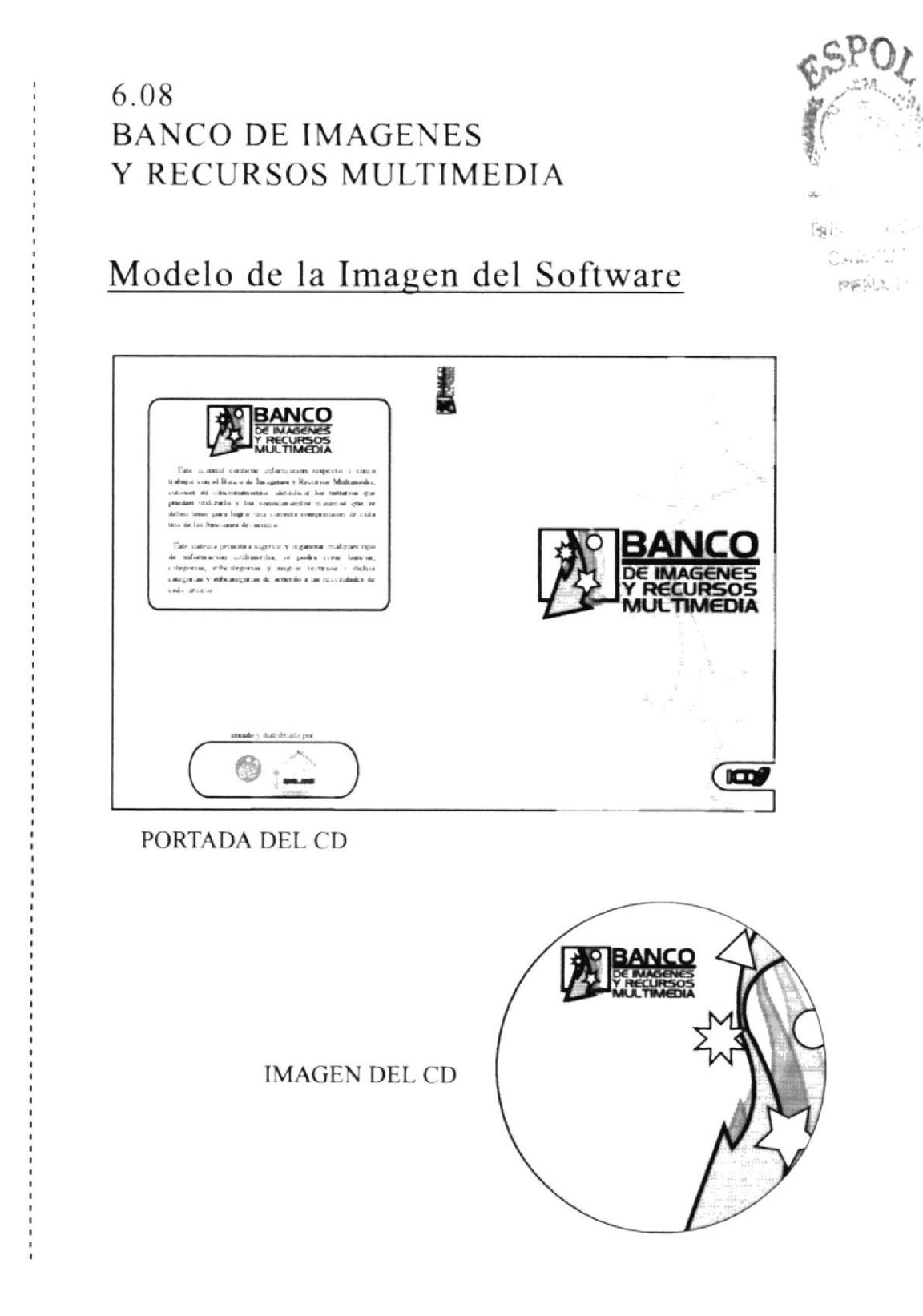

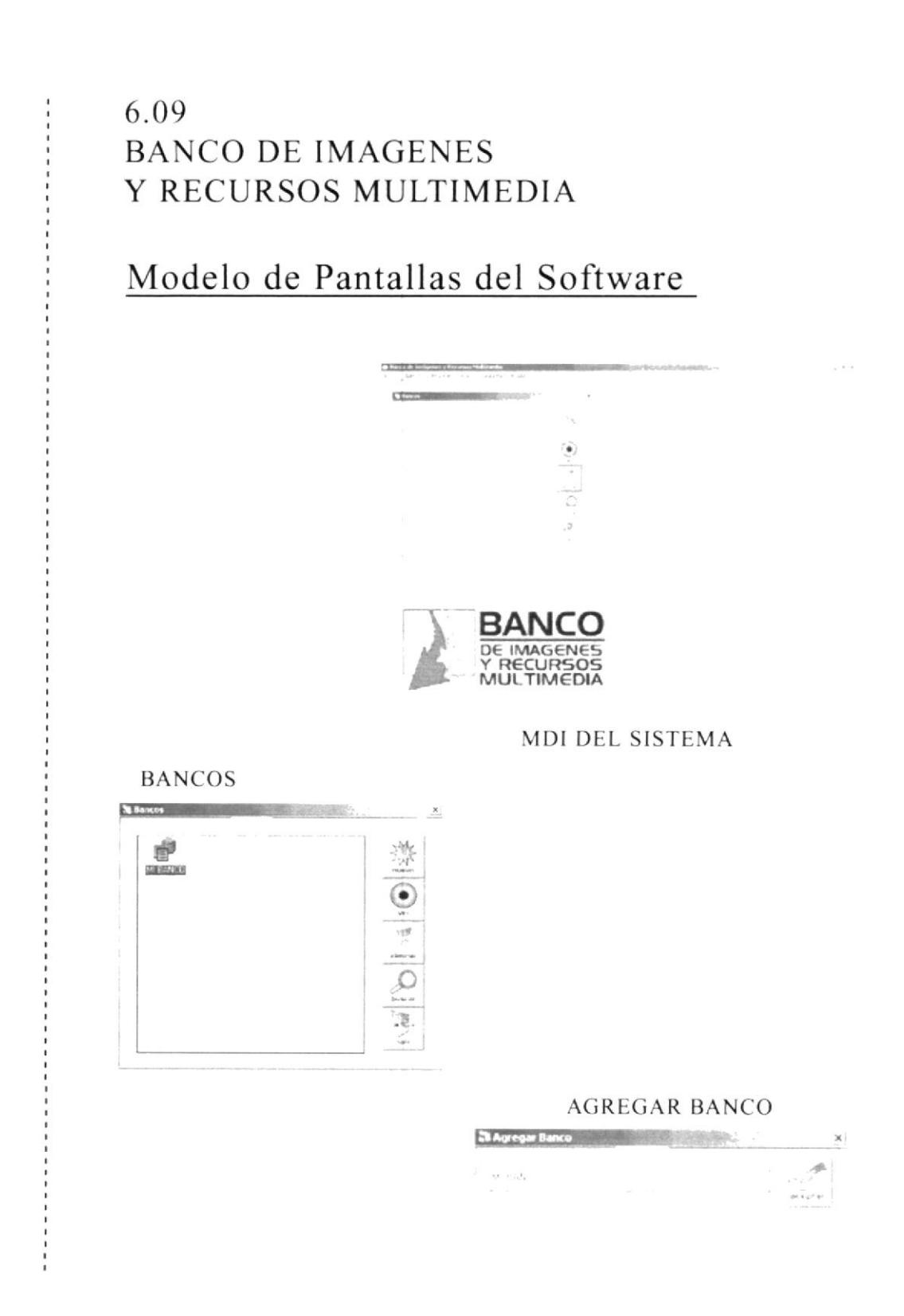

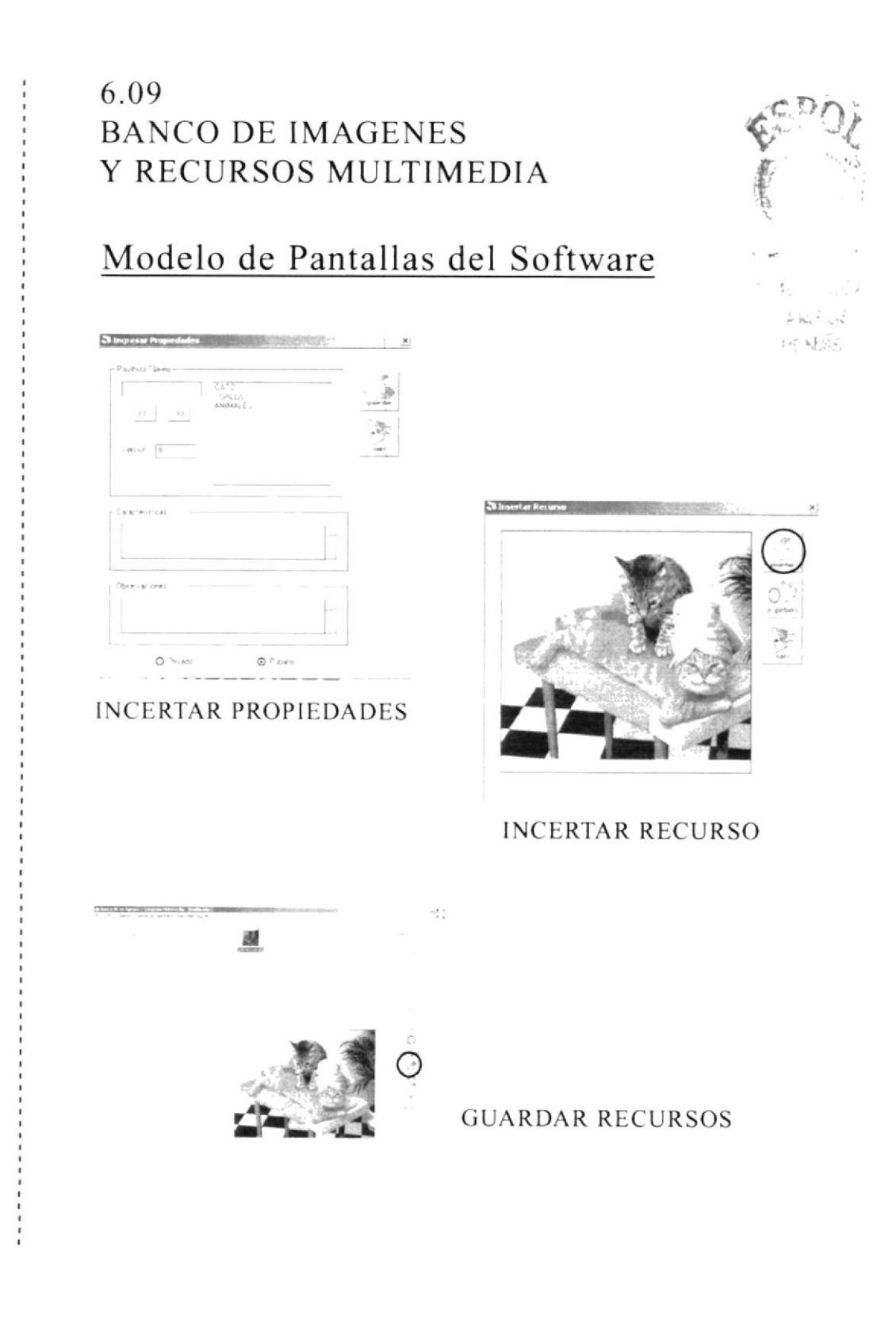

#### Banco de Imagenes y Recursos Multimedia

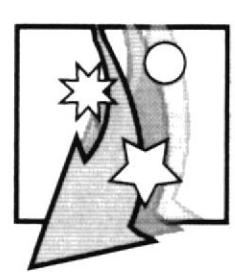

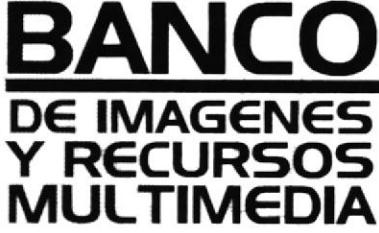

Posts

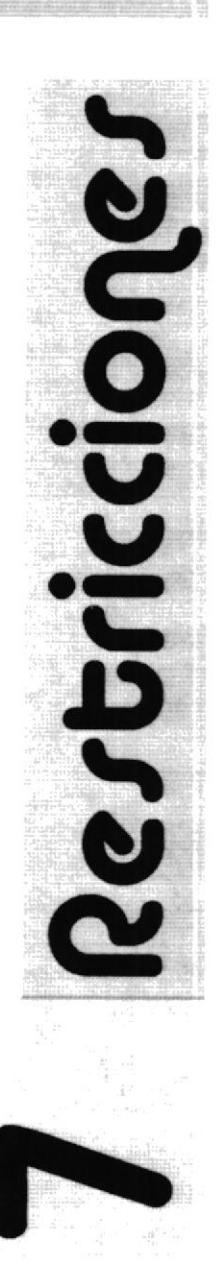

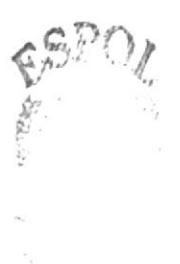

#### Restricciones

### 7.01 **BANCO DE IMAGENES** Y RECURSOS MULTIMEDIA

## Espacio Libre para el Uso del Isotipo

Es esencial que la marca se encuadre libre de gráficos, fotografías, tipografías (salvo sean transparencias), aplicaciones gráficas (patrones) y otras identidades corporativas, ésto es necesario que se respete en el uso de nuestra imagen, tanto por estética como por funcionalidad.

Es indispensable que nuestra imagen cause un impacto visual en primera instancia es por esto que se recomienda un mínimo de espacio entre éste y cualquier otra imagen o texto para establecer la prominencia y claridad de la marca, evitando un contacto visual inapropiado y confuso.

 $E$ ; NAS

## 7.02 **BANCO DE IMAGENES** Y RECURSOS MULTIMEDIA

# Tipografía

La única tipografía que puede ser empleada en nuestro isotipo es la tipografía DENMARK, cosa que resulta bastante pertinente en un Isotipo para su fácil reconocimiento en el mercado, además el uso de ésta tipografía le brinda fuerza y carácter a nuestra marca.

En caso de utilizar una tipografía distinta no solo van a perjudicar el reconocimiento de la misma sino que van a provocar un cambio brusco en la estetica de nuestra imagen.

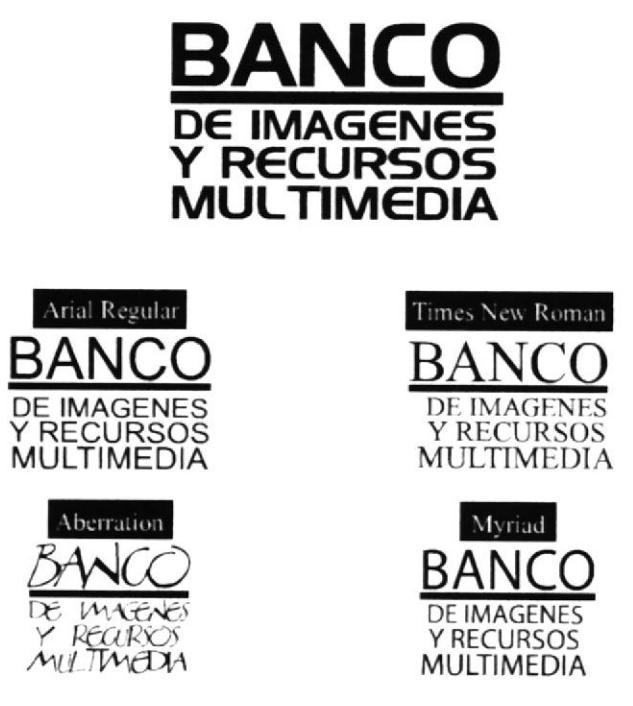

 $\mathcal{E}\in\mathcal{A}^{\infty}$ 

#### 7.04 **BANCO DE IMAGENES** Y RECURSOS MULTIMEDIA

#### Iconotipo de Campaña

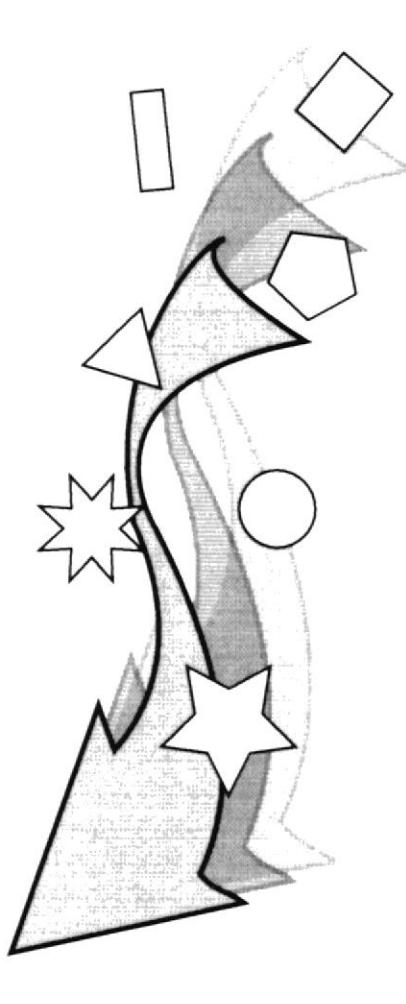

Este iconotipo fue creado y desarrollado con la finalidad de que sea la única imagen gráfica que forme parte de todos los diseños que se vayan elaborando según las necesidades de la marca, este ícono es utilizado como fondo y puesto en transparencias no máximo de 30% y no mínimo de  $10%$ .

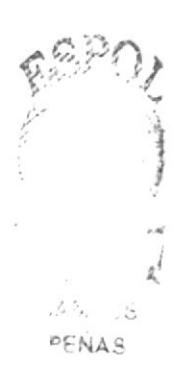